SISTEMA FINANÇAS PÚBLICAS DO ESTADO DO RIO GRANDE DO SUL - FPE

# Manual do Módulo Contratos do FPE

Contrato de Obras – Fluxo de Autonomia Financeira

**18/10/2023**

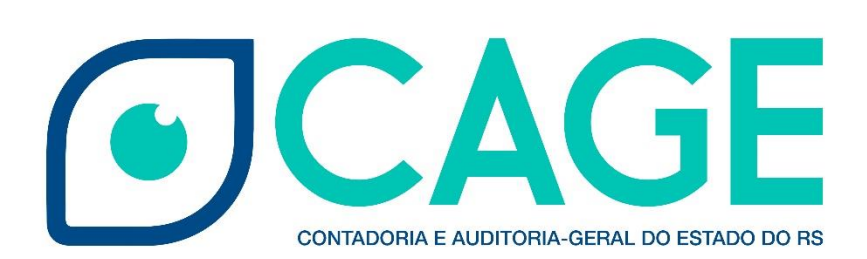

# Sumário

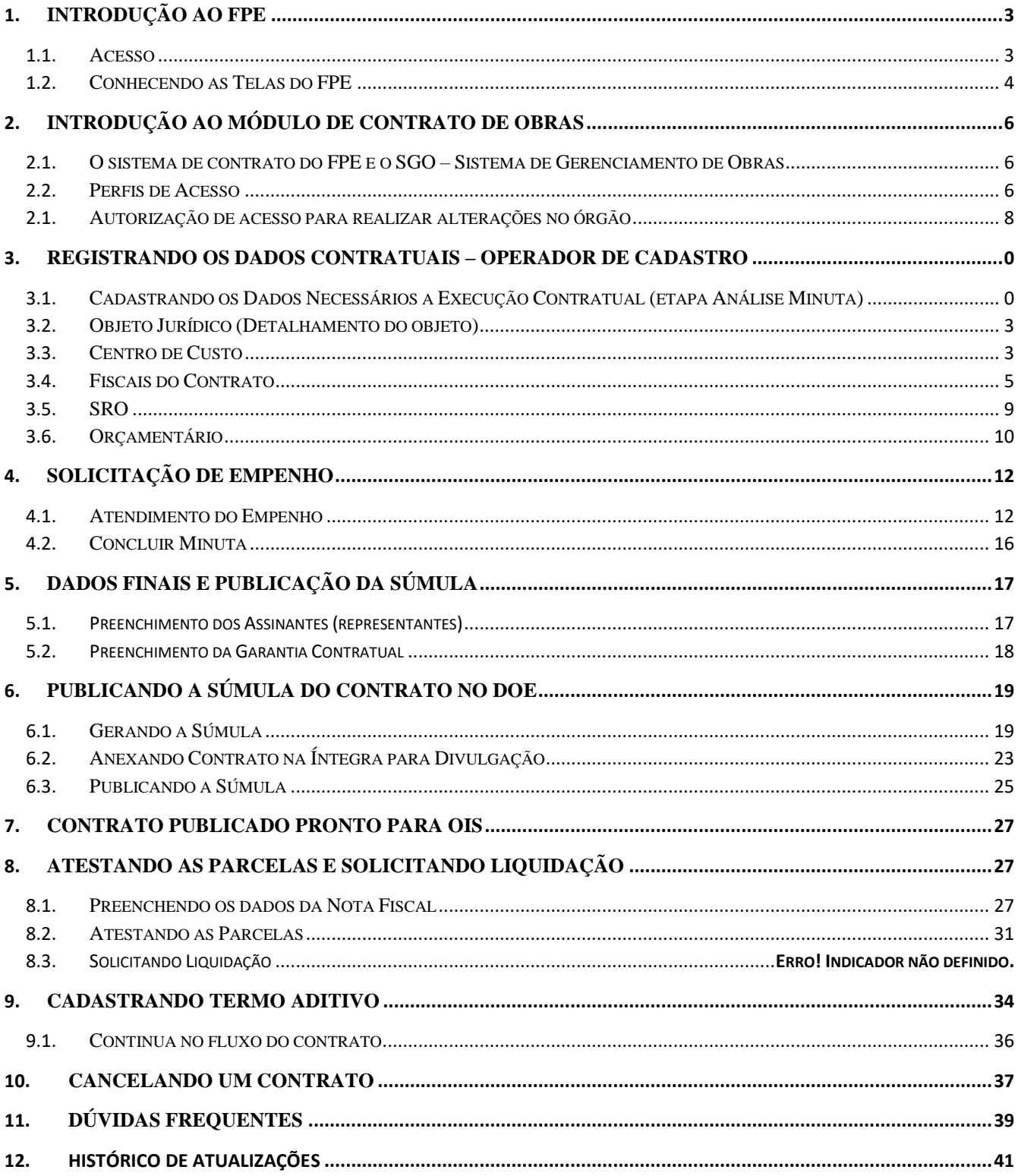

### <span id="page-3-0"></span>**1. Introdução ao FPE**

#### <span id="page-3-1"></span>**1.1. Acesso**

Para ter acesso ao FPE, é necessário ter um ID (Matrícula) e senha cadastrada pelo sistema SOE-WEB. Além disto, é necessário estar autorizado a um "Perfil de Acesso" específico, que define o conjunto de ações que um usuário pode realizar dentro do sistema FPE. Por exemplo, o "Perfil" de Almoxarife, dá acesso a lançamento de notas fiscais, movimentação de itens, atendimento de solicitações de consumo de um Almoxarifado, dentre outras ações.

O **Administrador do sistema SOE-WEB** em cada órgão ou entidade é o responsável por cadastrar ID e senha no SOE-WEB e autorizar um determinado Perfil aos usuários. Normalmente, esse administrador está lotado em uma área de **Tecnologia da Informação (TI)** ou **Informática** do órgão ou entidade.

Portanto, para quem nunca acessou o sistema FPE e não possui ID de acesso, o primeiro passo é **solicitar ao administrador de sistema do seu órgão ou entidade** uma ID e senha do SOE-WEB **e indicar qual o Perfil desejado** para que sejam então feitas as autorizações.

Se já possuir a matrícula (ID) e senha de acesso, para logar no sistema FPE, deve-se:

- 1. Acessar o endereço [https://fpe.sefaz.rede.rs;](https://fpe.sefaz.rede.rs/)
- 2. Preencher as informações:

Organização (exemplo, Secretaria da Educação=SE);

Matrícula (fornecida pelo administrador SOE do órgão);

Senha (fornecida pelo administrador SOE do órgão).

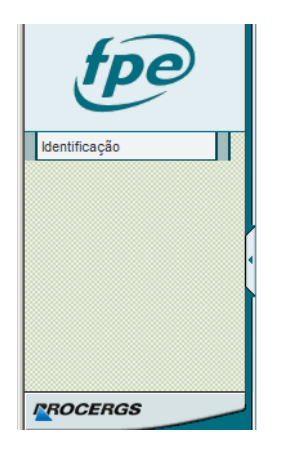

3. Apertar no botão **OK.**

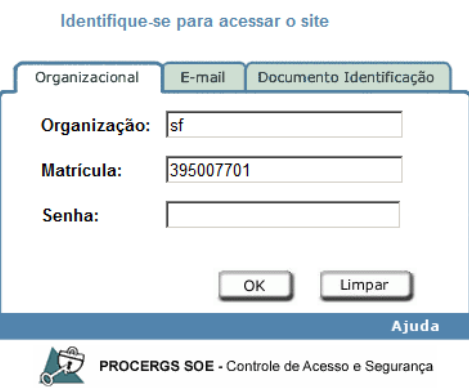

#### <span id="page-4-0"></span>**1.2. Conhecendo as Telas do FPE**

Após realizar o login no sistema FPE (ver tópico 1.1), é exibida a TELA INICIAL, na qual existe o QUADRO DE AVISOS. Neste quadro, são divulgadas informações RELEVANTES para os diversos usuários do FPE, portanto é importante ler as informações constantes nesse quadro. Além dos avisos, a tela inicial também possui algumas ferramentas e atalhos localizados na barra inferior, como visto na imagem abaixo.

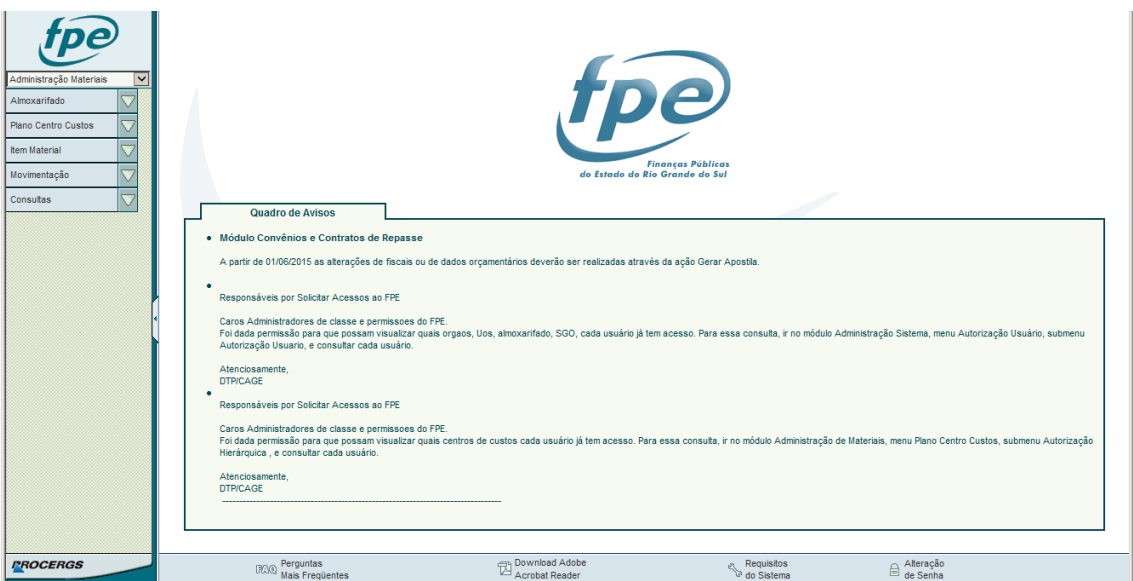

Na parte esquerda da tela, existe um menu suspenso ("drop-down"), no qual são mostrados os MÓDULOS do sistema aos quais o usuário possui acesso. Na imagem abaixo, demonstramos os 19 módulos existentes do sistema FPE.

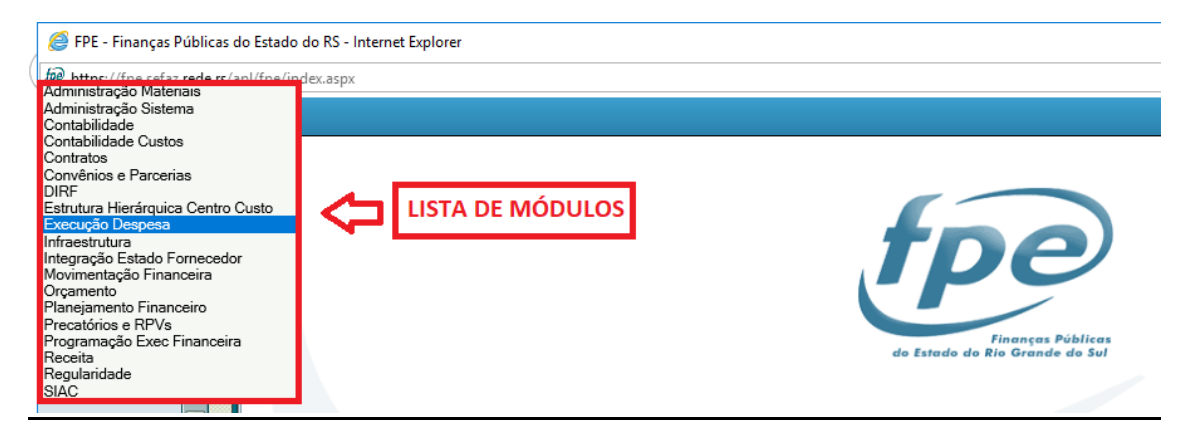

Cada Módulo do sistema FPE possui uma Lista de Menus que varia conforme o perfil de acesso do usuário. Na imagem abaixo, demonstramos a Lista de Menus do Módulo Execução Despesa.

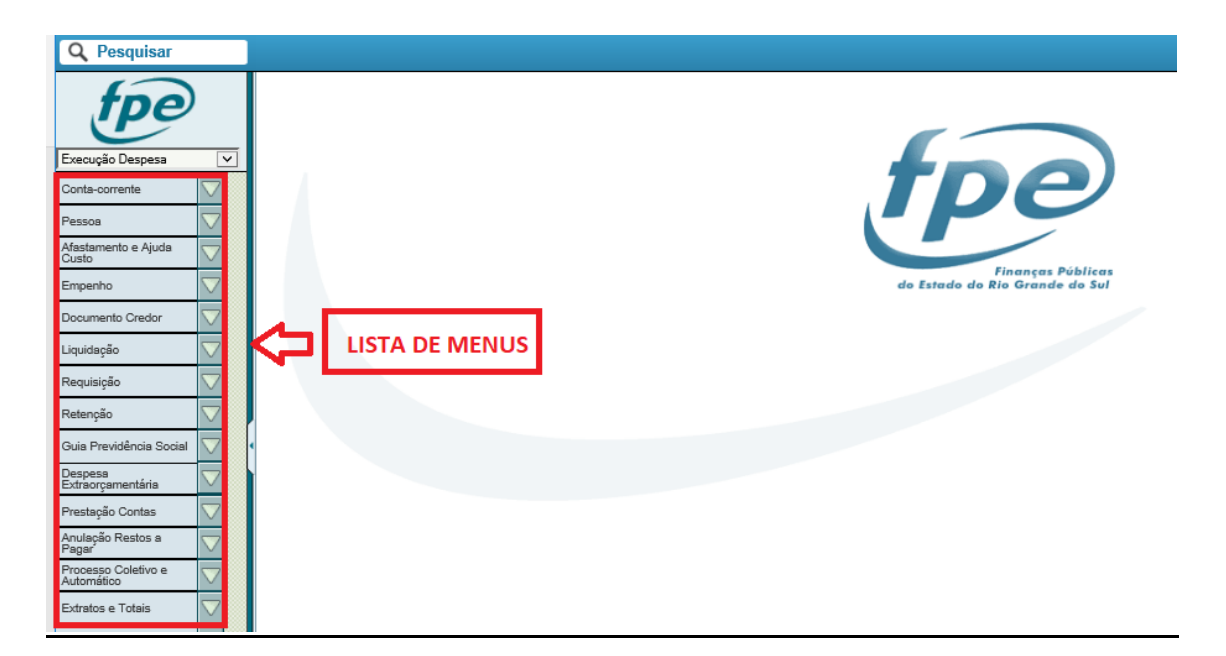

Ao clicar em um dos menus da lista, o sistema abre as opções existentes para aquele menu de acordo com o perfil de acesso do usuário. Por exemplo, ao clicar no menu **Pessoa**, o sistema traz a lista de opções abaixo:

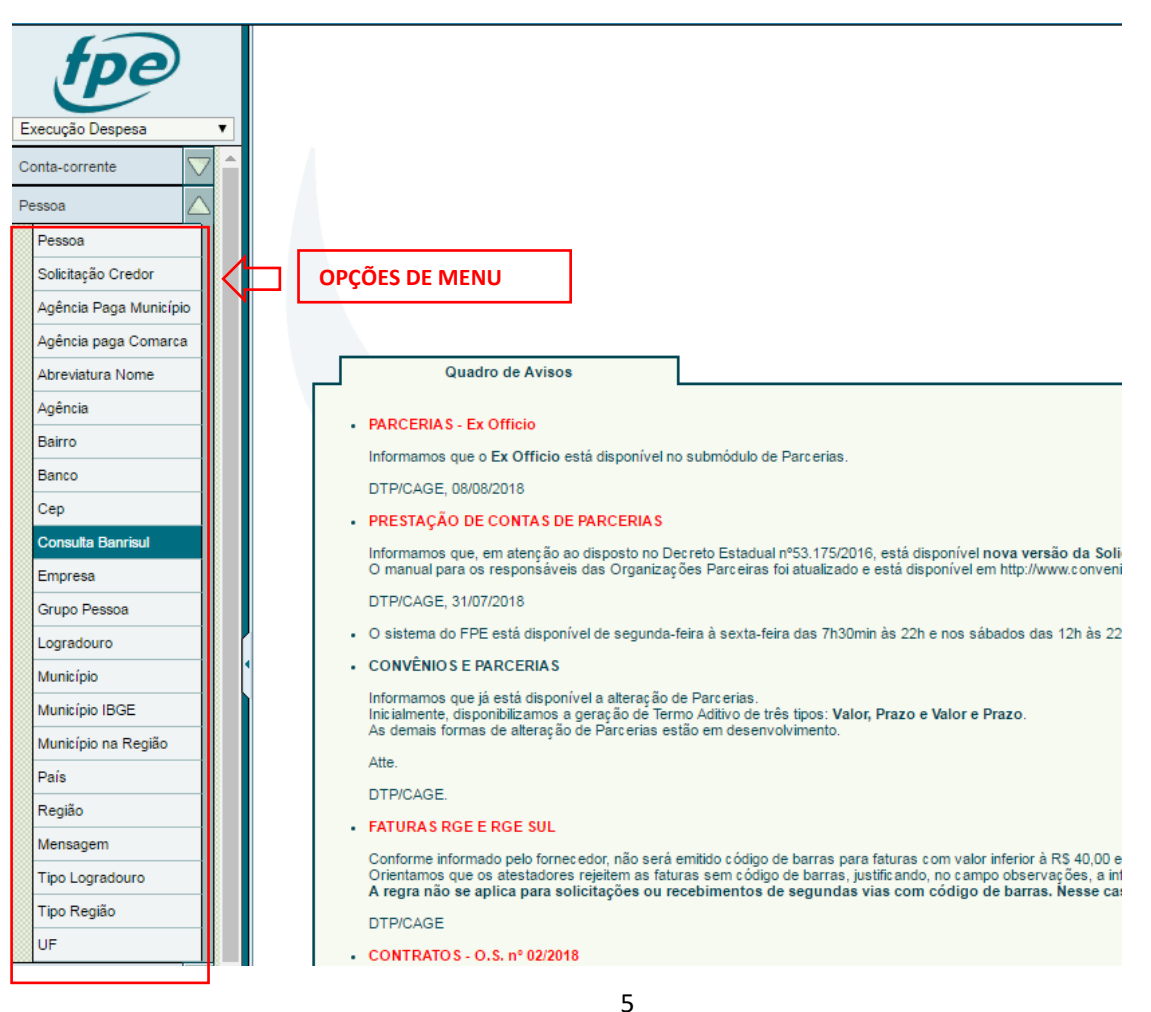

#### <span id="page-6-0"></span>**2. Introdução ao módulo de Contrato de Obras**

#### <span id="page-6-1"></span>**2.1. O sistema de contrato do FPE e o SGO – Sistema de Gerenciamento de Obras**

O Sistema de Contrato de Obras é um sistema que trabalhava conjuntamente com o Sistema de Gestão de Obras – SGO da Secretaria de Obras Públicas – SOP, este conjunto de sistema foi desenvolvido com a intenção de registrar todo os processos de obras públicas do Estado, desde de seu registro até a sua entrega para o Estado.

O módulo Contrato de Obras do FPE é um módulo de responsabilidade da Divisão de Tecnologia e Projetos – DTP da Contadoria e Auditoria Geral do Estado – CAGE, suas dúvidas, demandas e sugestões podem ser dirigidas ao e-mail dtp.cage@sefaz.rs.gov.br.

O Sistema de Gestão de Obras - SGO é um sistema da Secretaria de Obras Públicas e suas dúvidas, demandas e sugestões devem ser encaminhadas para o e-mail sgo@sop.rs.gov.br.

#### <span id="page-6-2"></span>**2.2. Perfis de Acesso**

Os acessos ao sistema FPE são solicitados por cada Secretaria/Poder/Entidade dentro do próprio FPE, no módulo de Administração Sistemas, menu Controle Acesso >> Solicitação Acesso.

Os procedimentos de solicitação de acesso abaixo, por uma questão de segurança, não são permitidos para todos os usuários. Por isso, disponibilizamos periodicamente uma listagem das pessoas autorizadas nesse endereço[: https://cage.fazenda.rs.gov.br/conteudo/7525/controle-de-acessos.](https://cage.fazenda.rs.gov.br/conteudo/7525/controle-de-acessos)

Então, para ter o acesso liberado no módulo de Contrato de Obras, basta solicitar à pessoa autorizada o perfil necessário. Este usuário irá realizar os procedimentos descritos.

Para solicitar um novo perfil de acesso, no módulo "Administração Sistema" (1), clicar em "Controle Acesso" > "Solicitação Acesso" (2). O sistema irá abrir uma tela de pesquisa. Para solicitar novo perfil, clicar em Novo (3).

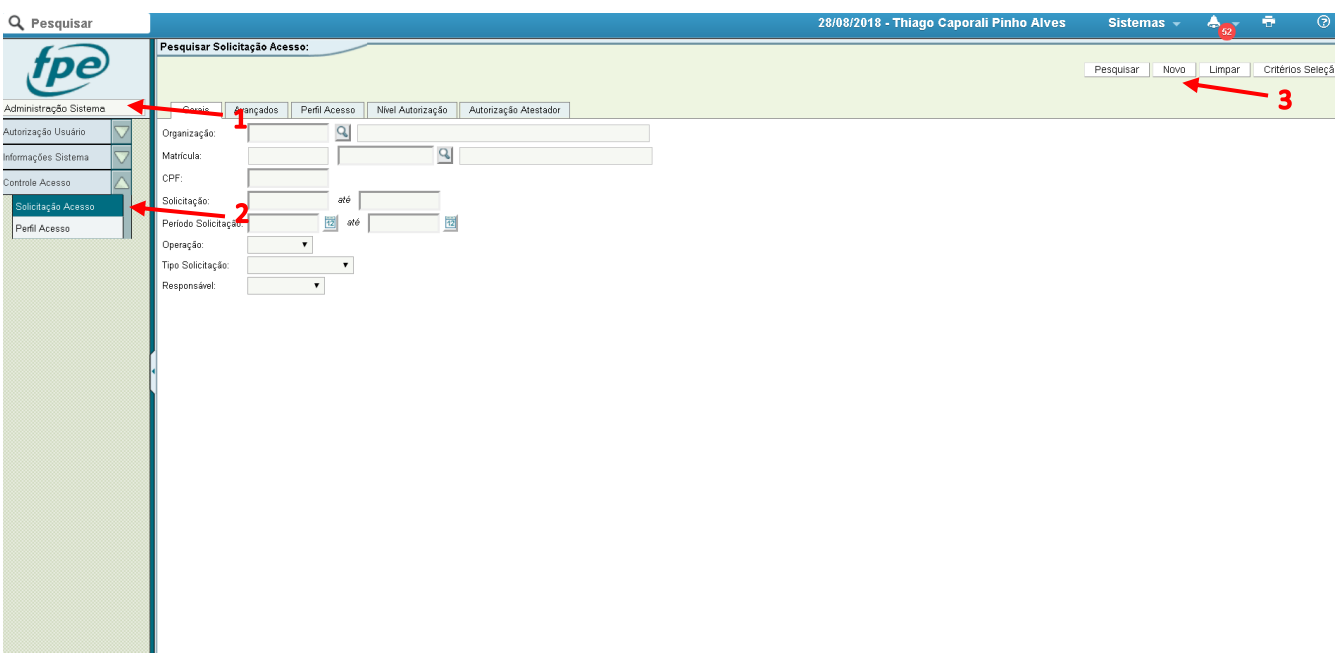

**CONTRATO DE OBRAS – CONSULTA:** Perfil de consulta que permite pesquisa e visualização de todos os contratos do Módulo de Contrato de Obras.

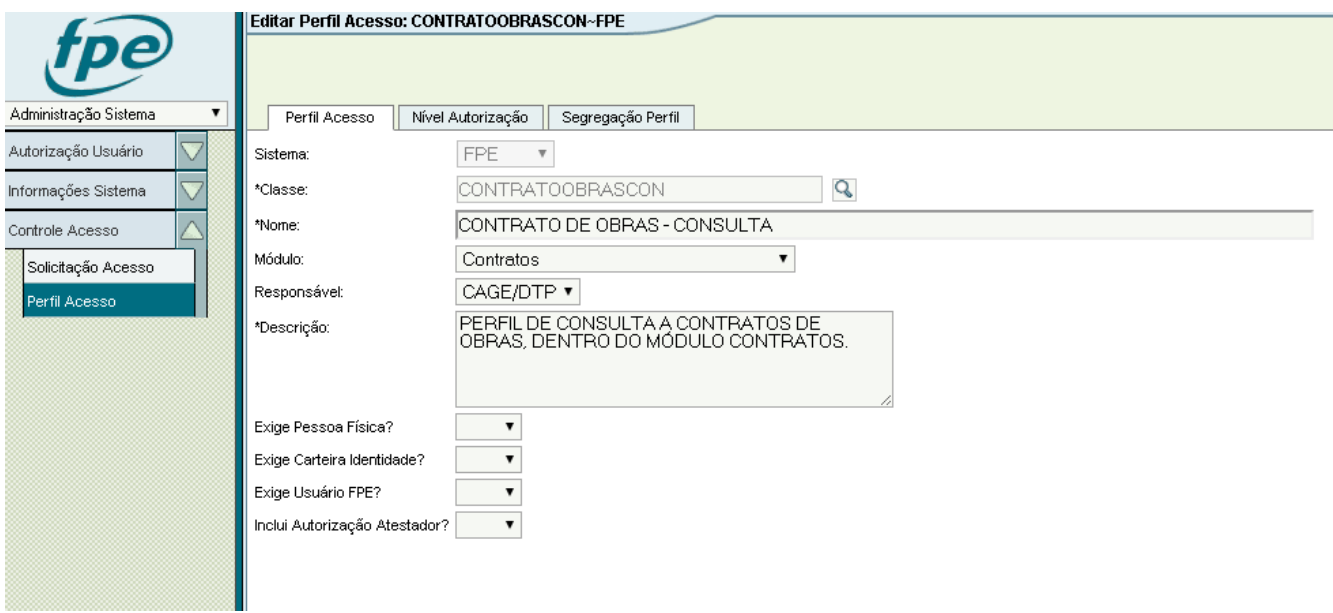

**CONTRATO DE OBRAS AUTONOMIA – CADASTRO CONTRATO CRE:** Perfil de Cadastro da SEDUC que permite que os servidores das CREs da SEDUC realizem o cadastro de informações dos contratos de autonomia financeira no FPE, bem como enviarem os contratos para publicação via integração com SGM.

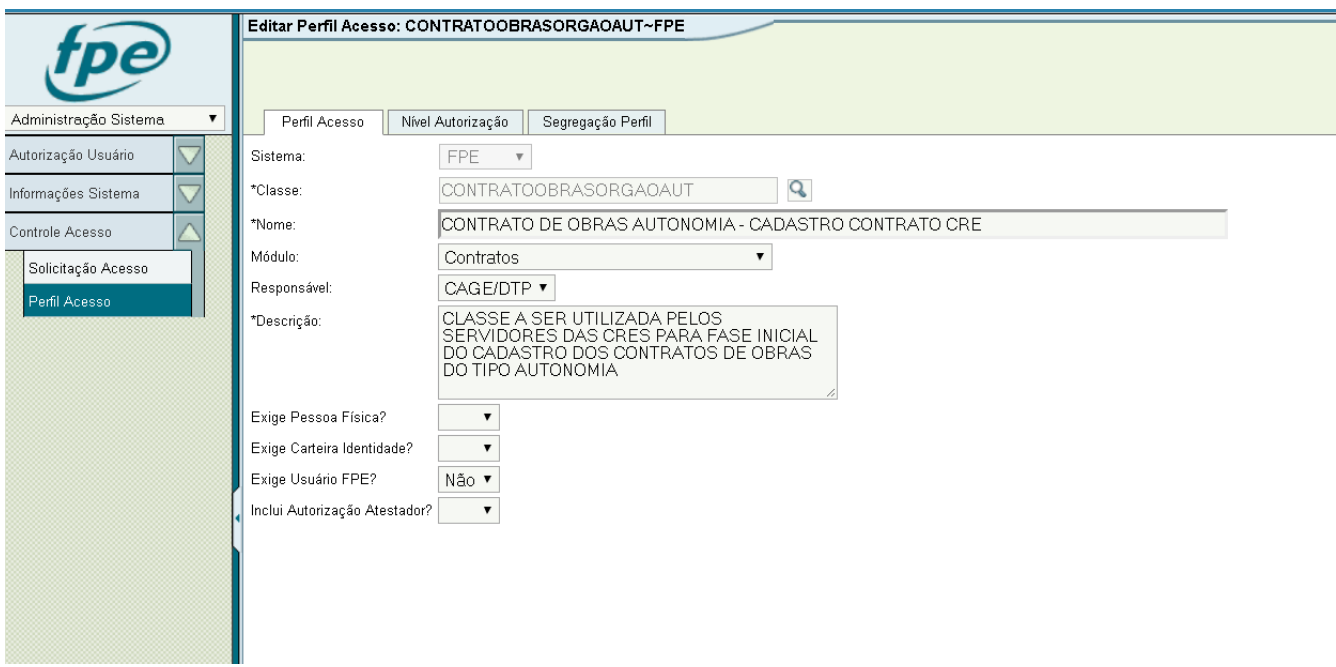

**CONTRATO DE OBRAS - FISCAL DE CONTRATO:** Perfil a ser utilizado pelos fiscais de contrato para atestar parcelas de contratos de obras. Para ser fiscal de contrato, além do perfil acima, é necessário ter o cadastro de Pessoa (credor) atualizado com e-mail e "usuário FPE/SOE" (ver Dúvidas Frequentes – C).

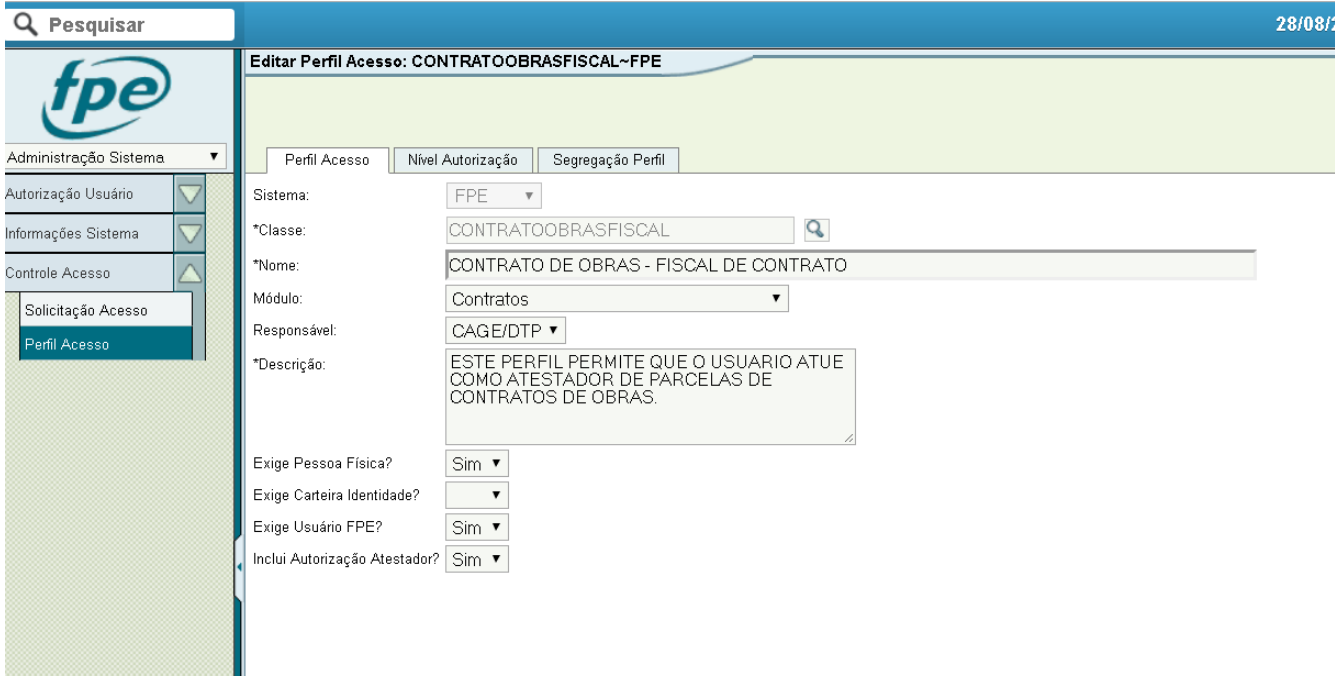

# <span id="page-8-0"></span>**2.1. Autorização de acesso para realizar alterações no órgão**

Além de possuir o perfil correspondente acima, é necessário ao usuário possuir nível de autorização para acessar e editar no âmbito da Escola correspondente.

Para solicitar um novo nível de autorização, no módulo "Administração Sistema", clicar em "Controle Acesso" > "Solicitação Acesso". O sistema irá abrir uma tela de pesquisa. Para solicitar nova autorização, clicar em Novo e no tipo selecionar "Nível Autorização". Preencher os dados dos diretores e preencher o código da Escola.

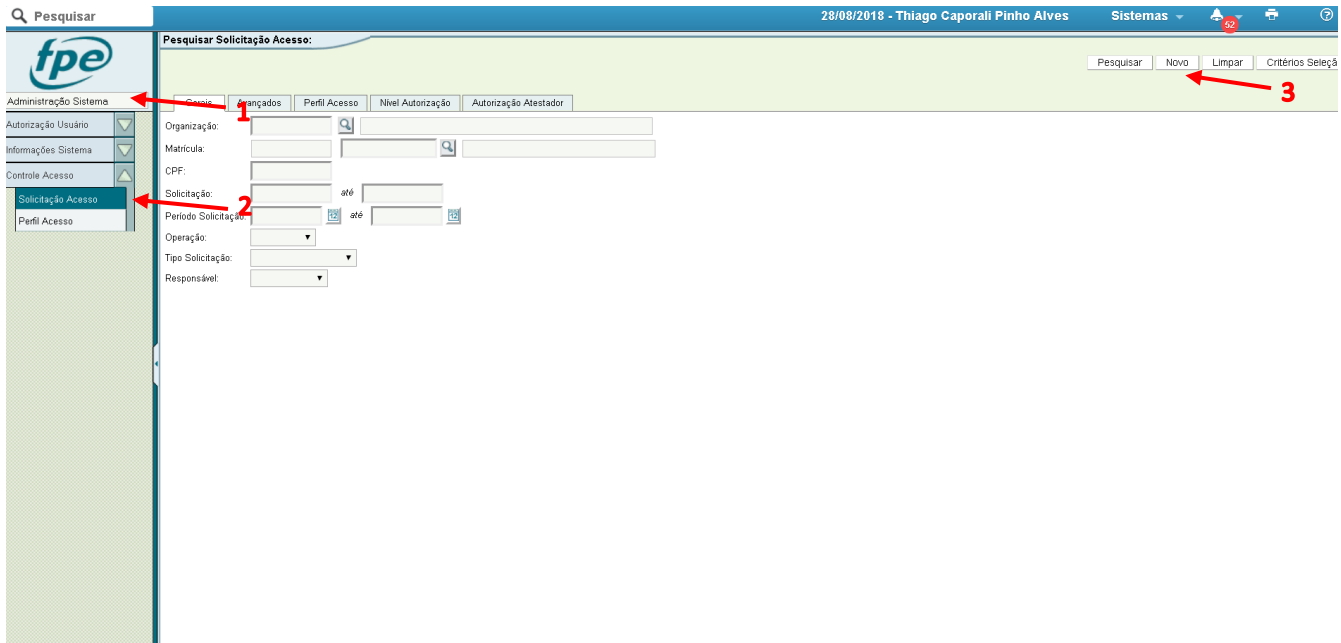

Na tela seguinte, selecionar Operação "Inclusão" e Tipo "Nível Autorização", além dos seus dados de usuário. Preenchido os dados, clicar em "Validar".

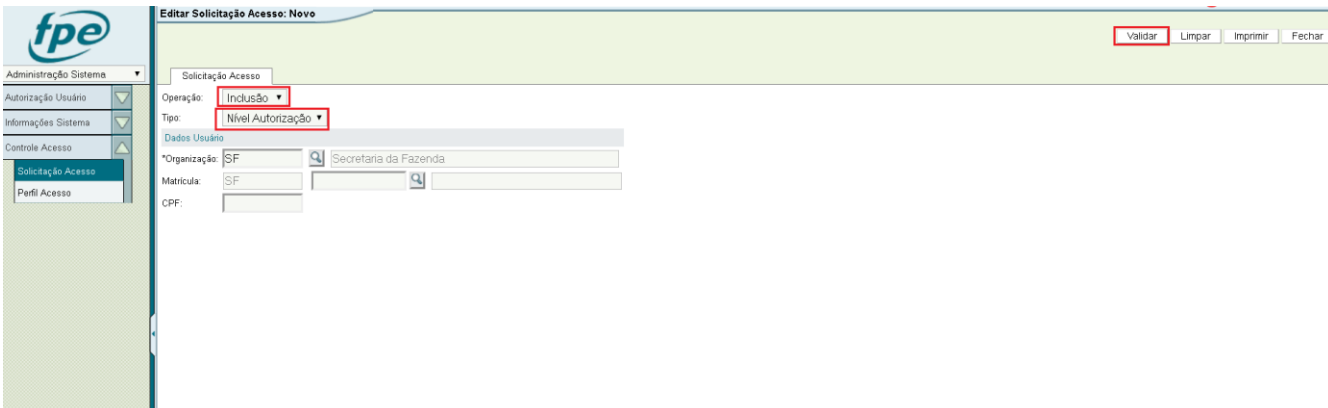

Na tela seguinte, abrir a aba "Nível Autorização". Nela deve-se preencher o nível correspondente ao acesso necessário. No campo "Unidade Orçamentária" deve-se preencher 19.XX, sendo XX a UO correspondente ao usuário. Dessa maneira, o usuário terá acesso para atuar nos contratos referentes a essa unidade orçamentária.

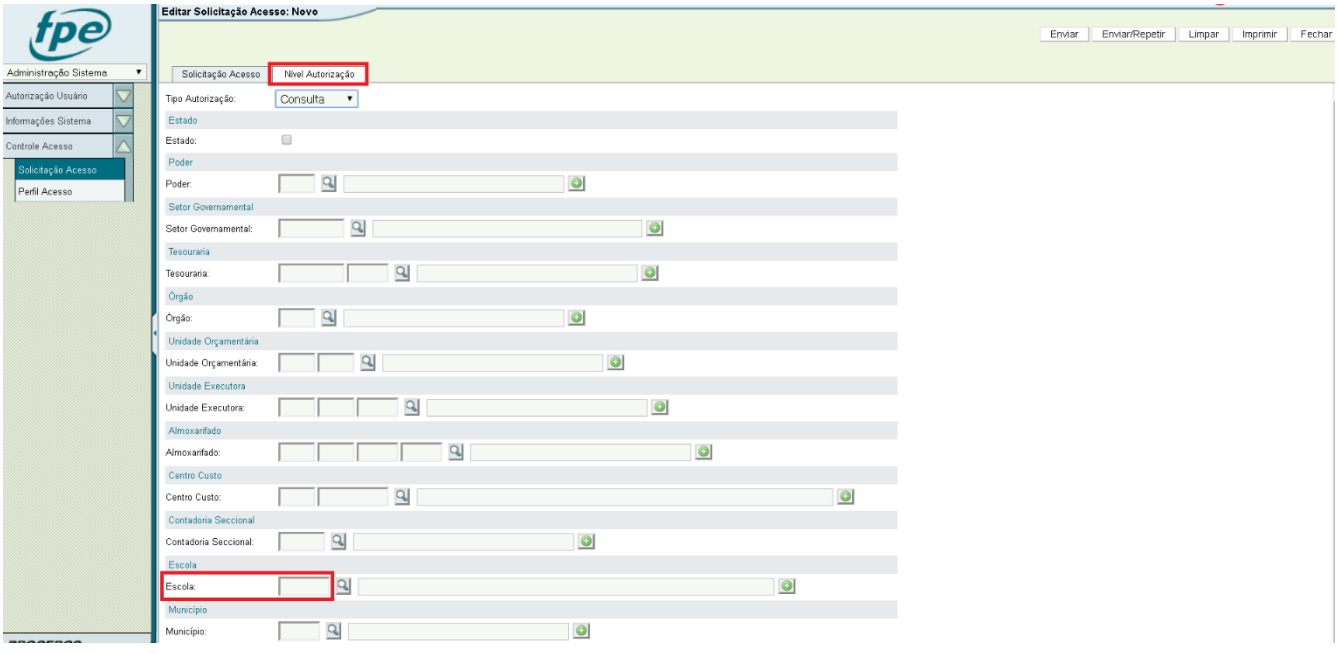

#### <span id="page-11-0"></span>**3. Registrando os dados Contratuais – Operador de cadastro**

# <span id="page-11-1"></span>**3.1. Cadastrando os Dados Necessários a Execução Contratual (etapa Análise Minuta)**

No FPE, acessar o módulo Contratos (clicando no item 1 da imagem), em seguida Contrato de Obras (2) e depois em Contrato Obras (3).

Caso não esteja disponível o Contrato Obras para o seu usuário FPE, você deve solicitar acesso ao módulo contrato de obras – Autonomia a sua secretaria.

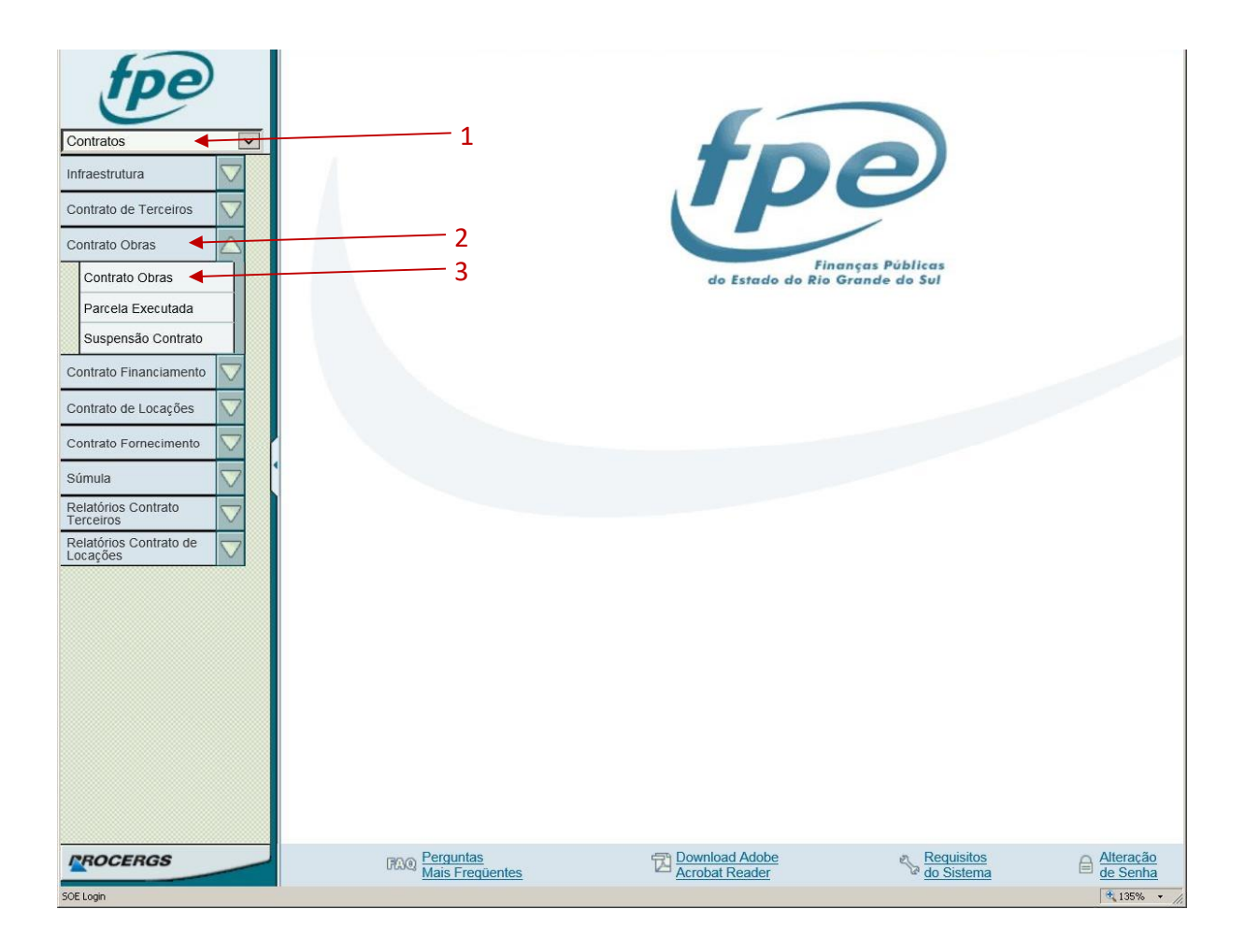

O sistema irá retornar a tela a seguir, onde você deverá procurar o contrato que deseja realizar o cadastro. A tela irá abrir com os campos preenchidos em branco. Você poderá pesquisar por qualquer dos campos: Exercício (1), Órgão (2) e Processo (3) ou Contrato (4) etc e clicar em Pesquisar (5).

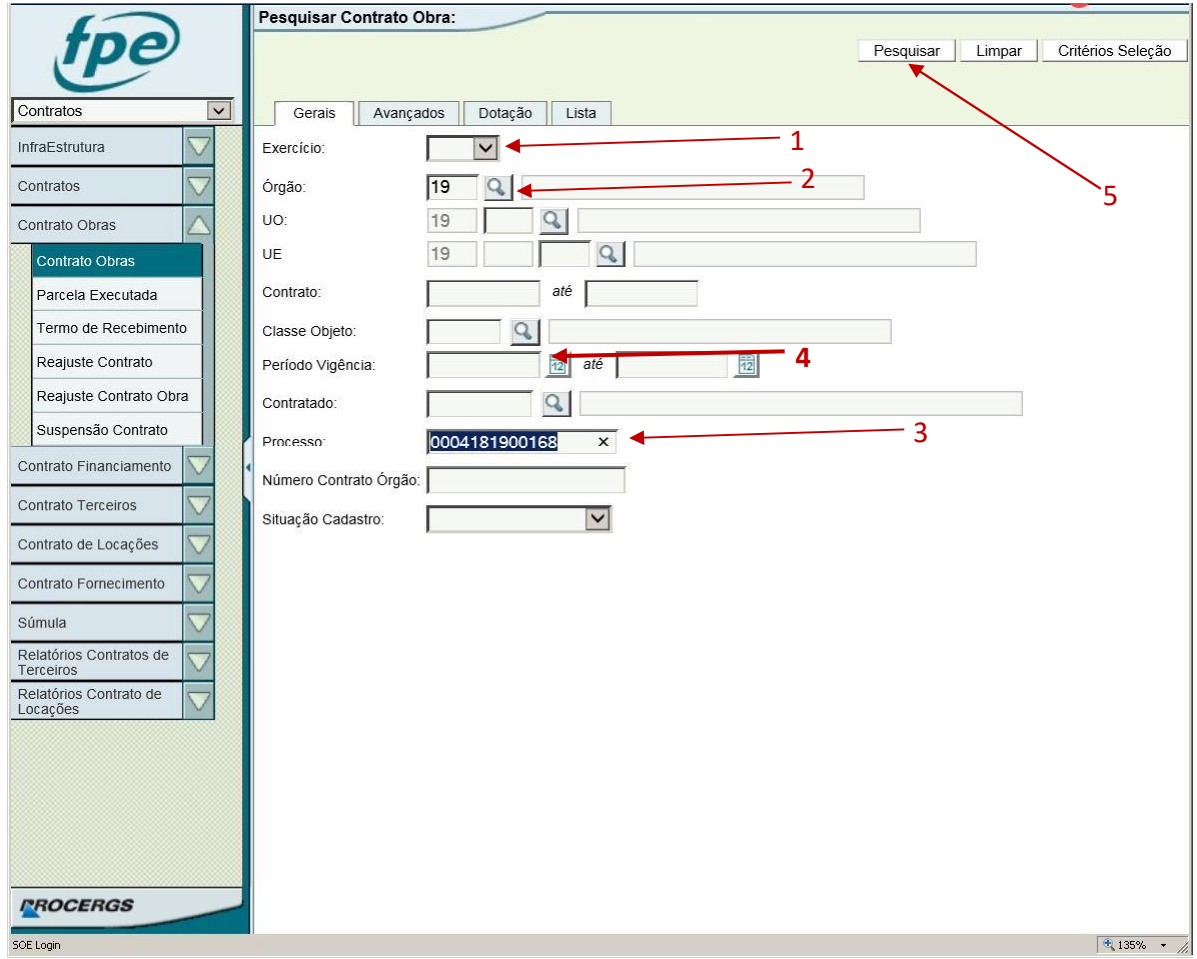

Caso o seu contrato já tenha sido enviado do SGO para o FPE ele irá aparecer conforme tela a seguir. Para abrir o contrato clicar sobre o link do número do contrato. Caso o contrato não apareça, checar se o número do processo está correto, caso o mesmo encontre-se correto, verificar no manual do SGO como encaminhar contrato ao FPE.

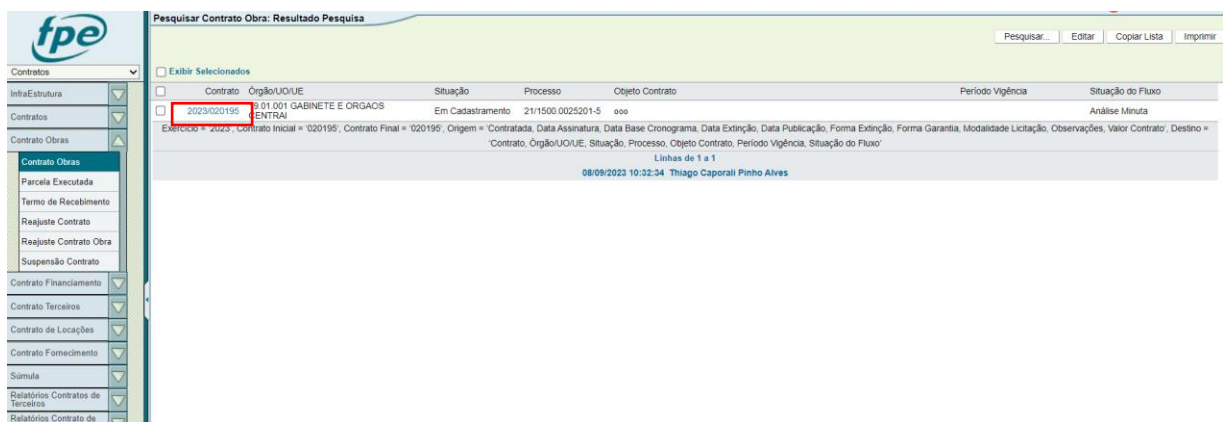

Clicando sobre o número do contrato, na próxima tela será aberto o contrato de obra.

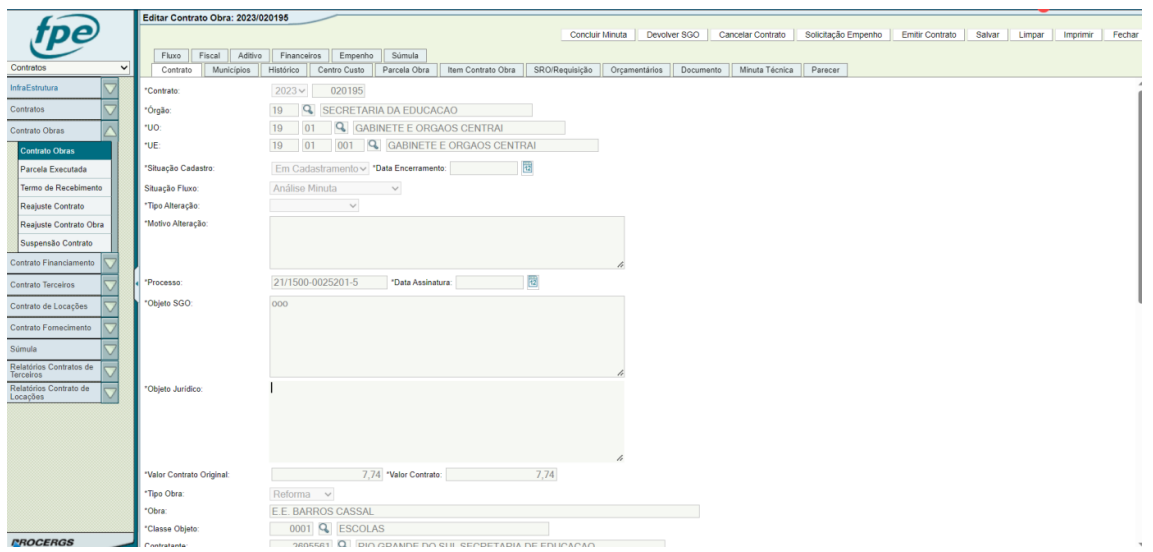

Nesta fase do contrato é necessário preencher 5 informações e solicitar Empenho, bem como ter o mesmo atendido:

- a) Objeto Jurídico (detalhamento opcional do objeto SGO)
- b) Centro de Custo (Aba Centro Custo)
- c) Fiscal do Contrato (Aba Fiscal)
- d) SRO (Aba SRO/Requisição)
- e) Dados Orçamentários (Aba Orçamentários)

f) Empenho (tratando-se de autonomia financeira, apenas vincular o empenho já existente)

#### **OBS: Botões disponíveis**

- Concluir Minuta: Próxima etapa do fluxo, para preenchimento das informações finais de assinatura e garantia.

- Devolver SGO: Contrato retorna para a etapa de "aguardando SGO". O FPE volta a esperar um novo envio do mesmo contrato, no qual o usuário pode realizar certas alterações no SGO antes do reenvio.

- Cancelar Contrato: Contrato é cancelado e fica nesta situação, não podendo mais ser movimentado. Um novo contrato poderá ser enviado ao FPE normalmente, o que irá criar um novo número de contrato (poderá ter o mesmo número de PROA)

- Emitir Contrato: Botão disponível SOMENTE para o órgão 19. Funcionalidade em que o sistema utiliza cláusulas padrões para emitir um PDF do contrato para apoio do usuário. É uma funcionalidade de uso opcional em que o sistema utiliza os dados disponíveis na etapa corrente do cadastro.

# <span id="page-14-0"></span>**3.2. Objeto Jurídico (Detalhamento do objeto)**

Na tela principal "Contrato" 'há um campo editável chamado Objeto Jurídico. Este campo permite ao operador descrever de forma mais detalhada o objeto do contrato, que já aparece no campo Objeto SGO.

**Importante**: O objeto nesse campo será utilizado pelo sistema na publicação da súmula automática.

Caso não haja necessidade de uma descrição mais detalhada, basta copiar o texto do Objeto SGO.

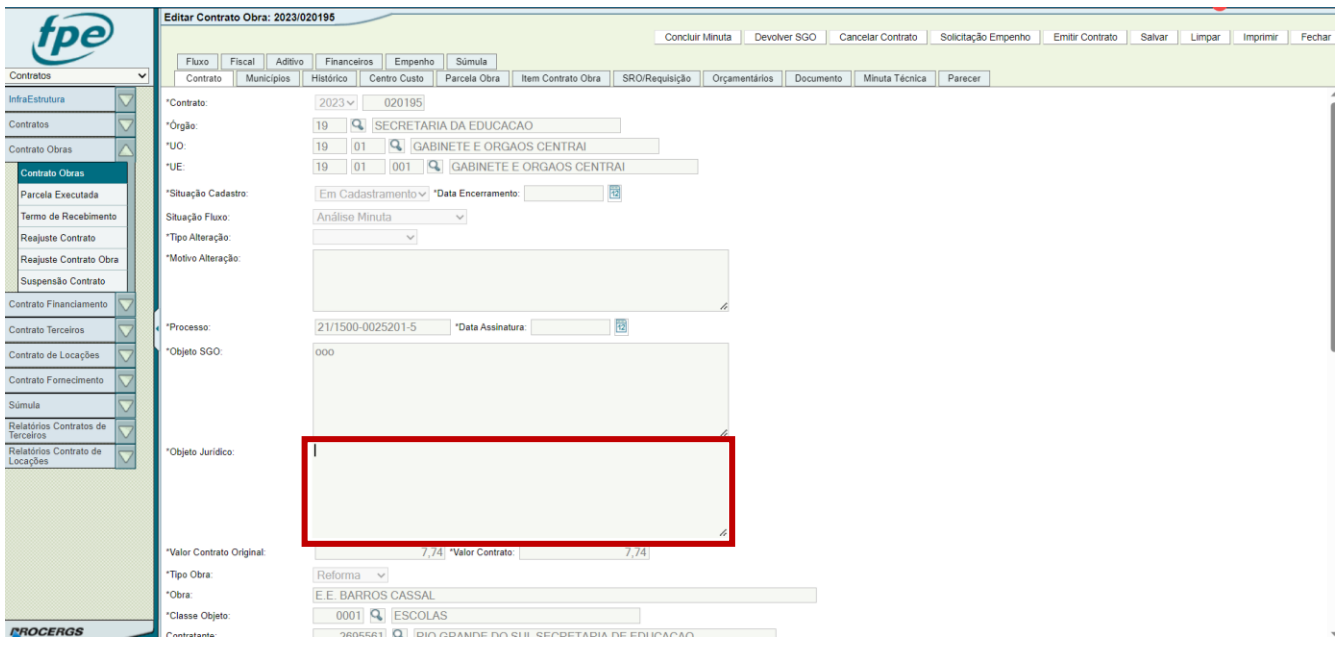

# <span id="page-14-1"></span>**3.3. Centro de Custo**

Na tela do contrato, clique na Aba Centro Custo (1) e em seguida no botão NOVO (2)

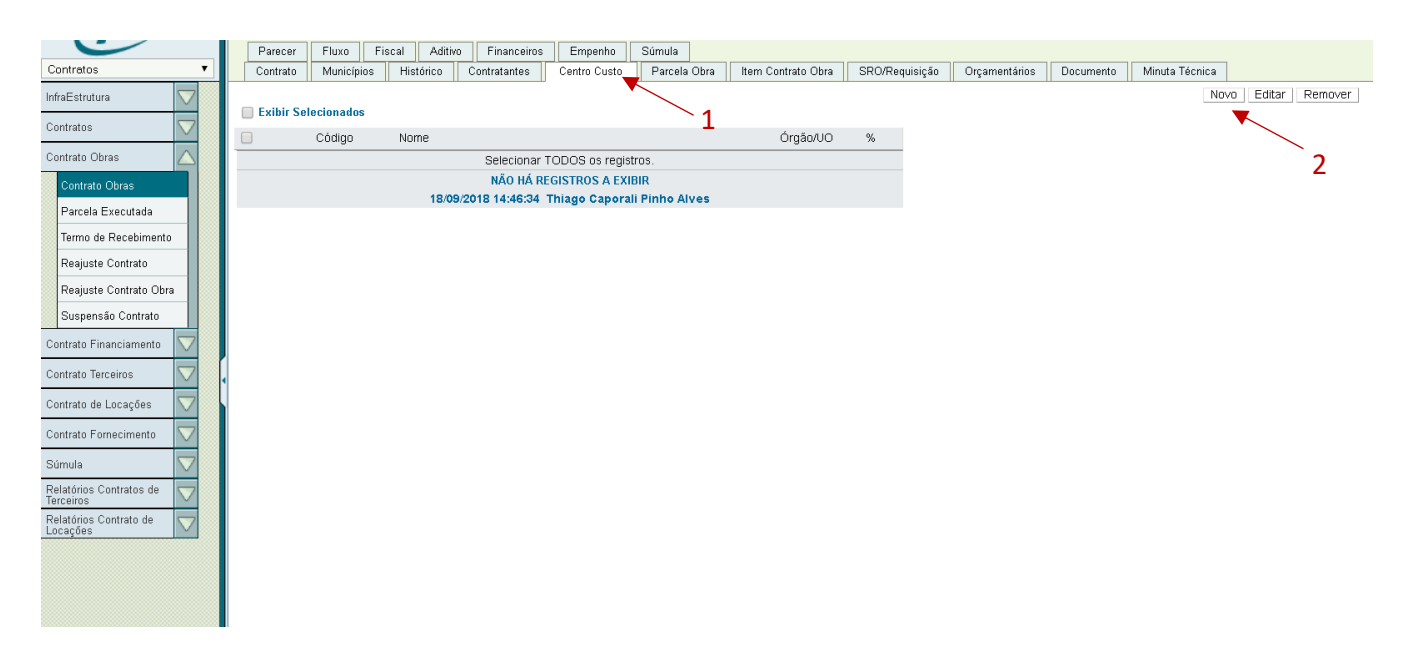

O sistema irá abrir a tela de inclusão de Centro de Custo, conforme imagem. Pode-se colocar diretamente o número ou pesquisar, clicando no ícone da Lupa (1). Além disso, deve-se preencher o Percentual de Rateio (2). Caso haja apenas um centro de custo, será 100%. Após, clicar em salvar (3).

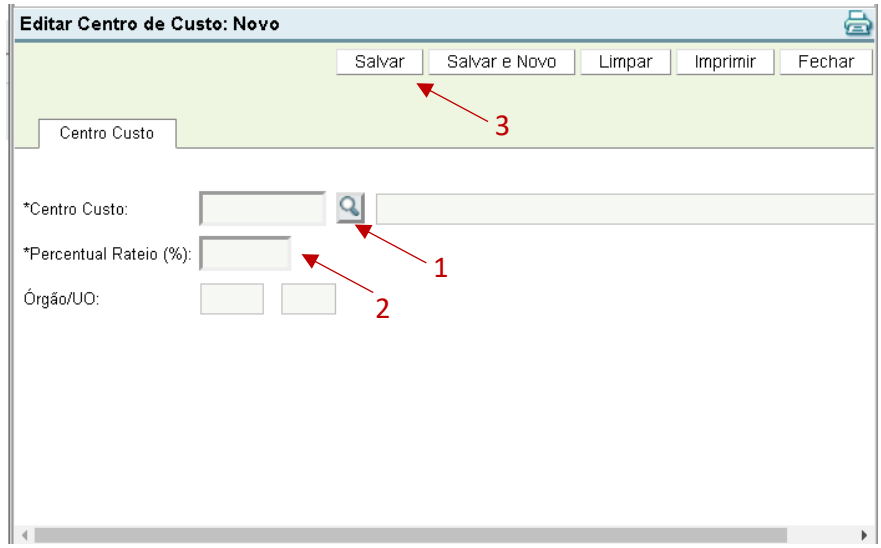

O sistema irá retornar para a tela anterior, devidamente preenchida.

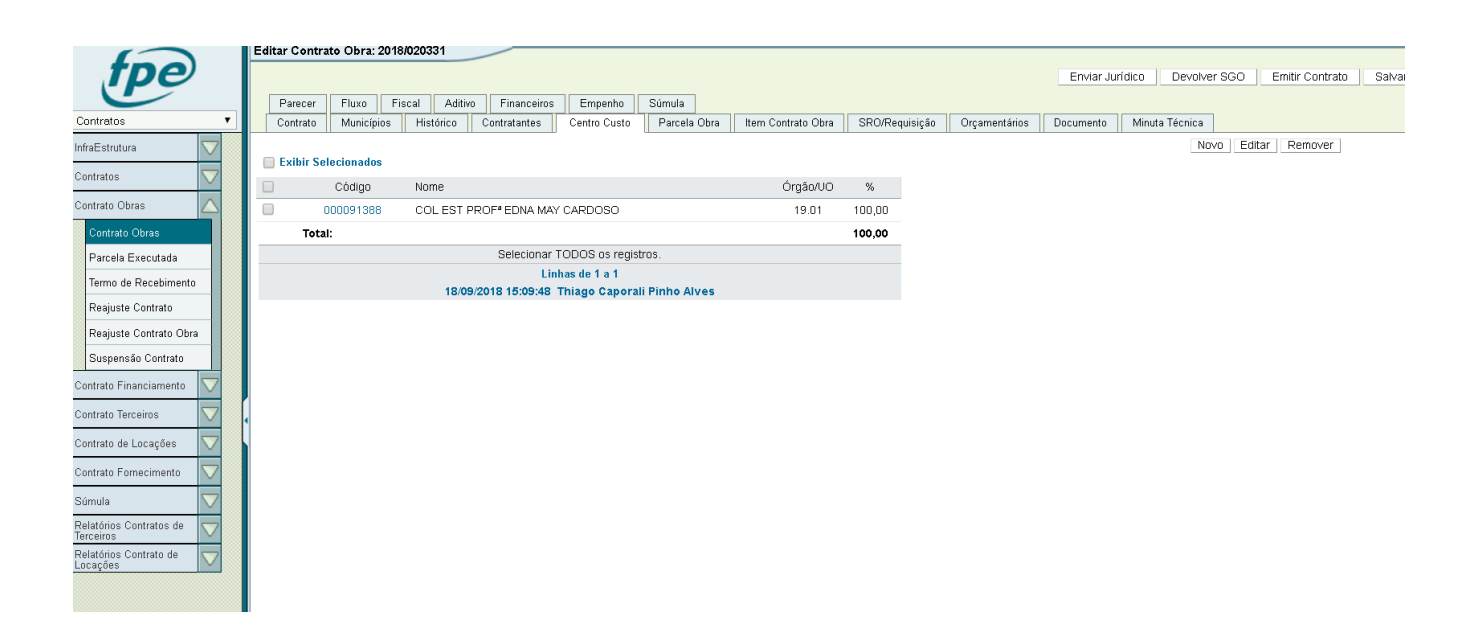

# <span id="page-16-0"></span>**3.4. Fiscais do Contrato**

Nesta aba deverá ser informado o FISCAL TITULAR E O FISCAL SUPLENTE.

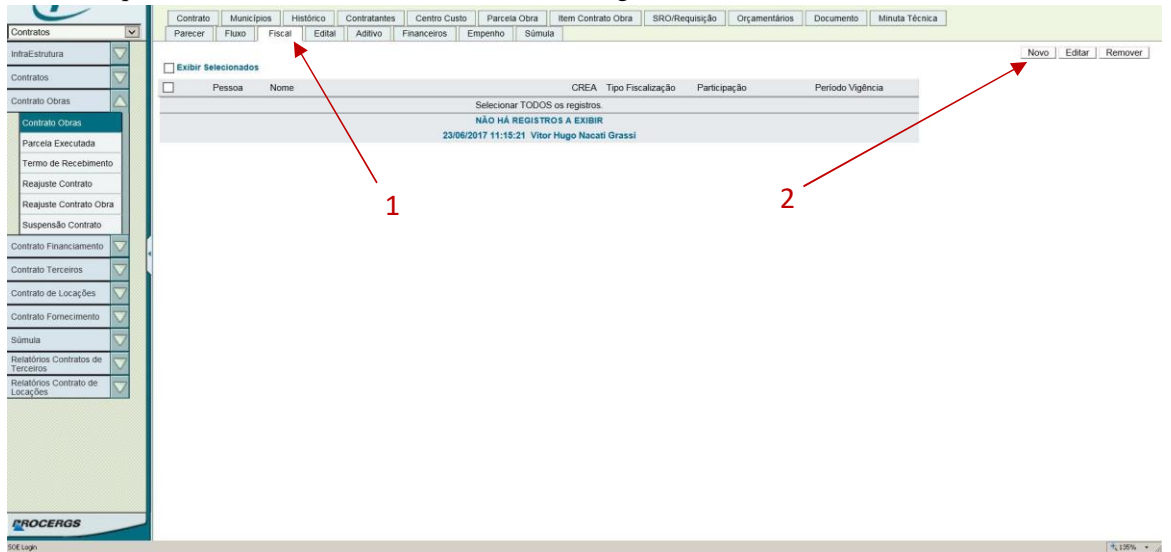

Clique na aba FISCAIS (1) do Contrato e em seguida no botão NOVO (2).

O FPE irá retornar a tela para seleção do Fiscal, Primeiro é necessário cadastrar o Fiscal Titular do CONTRATO, posteriormente o Fiscal Suplemente, primeiro clique na lupa (1).

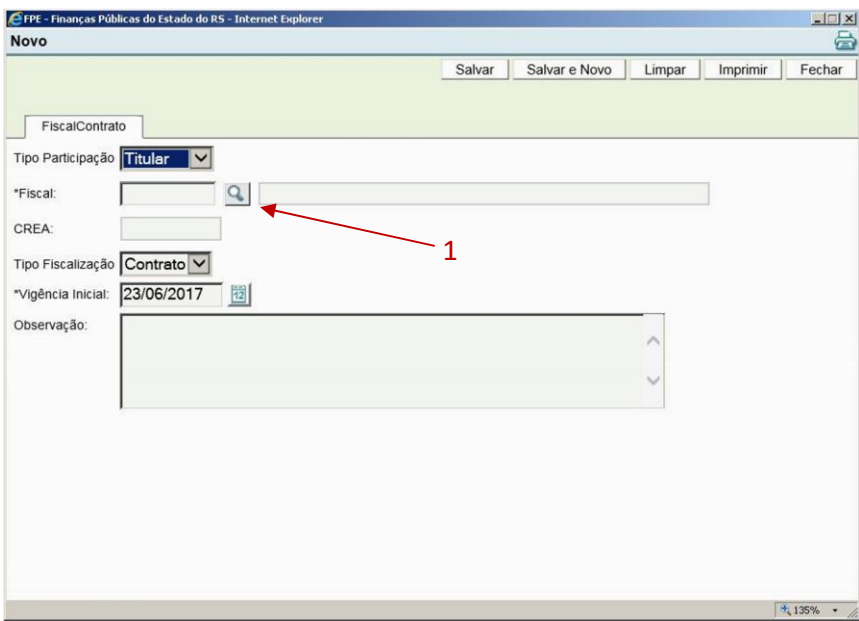

Ao clicar na Lupa o sistema irá retornar a tela a seguir, primeiro é necessário pesquisar o número de credor da pessoa que será designada como fiscal atestador, para isto, clique no ícone da Lupa .

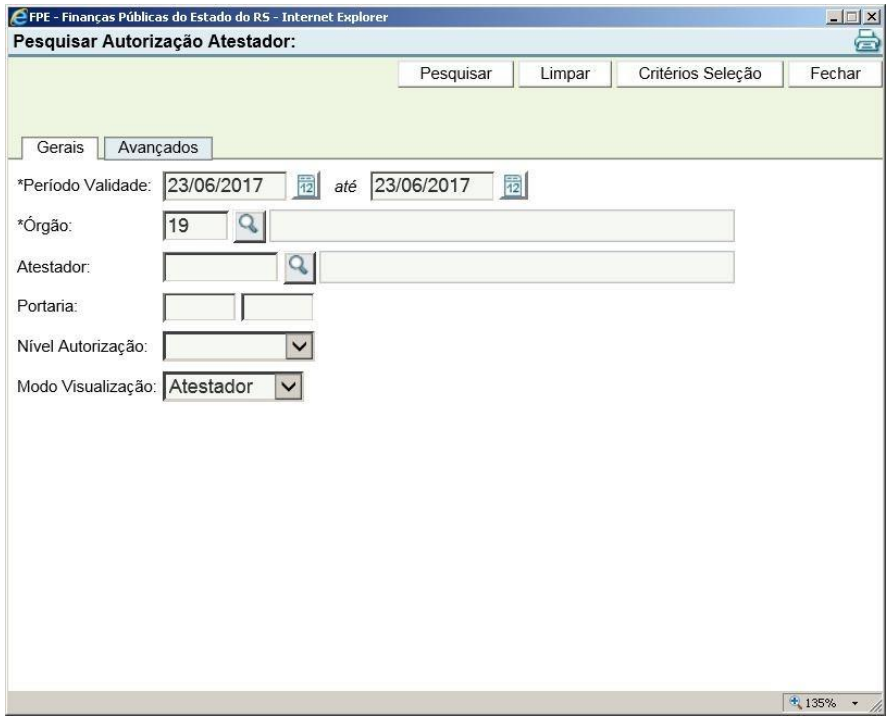

Na Tela Pesquisar Pessoa você deve procurar a pessoa pelo nome, podendo utilizar o nome completo ou parte do nome, no caso de utilização de parte do nome utilize o caractere \* antes e depois do nome pesquisado. Para pesquisar digite o Nome (1) e em seguida clique no botão Pesquisar (2).

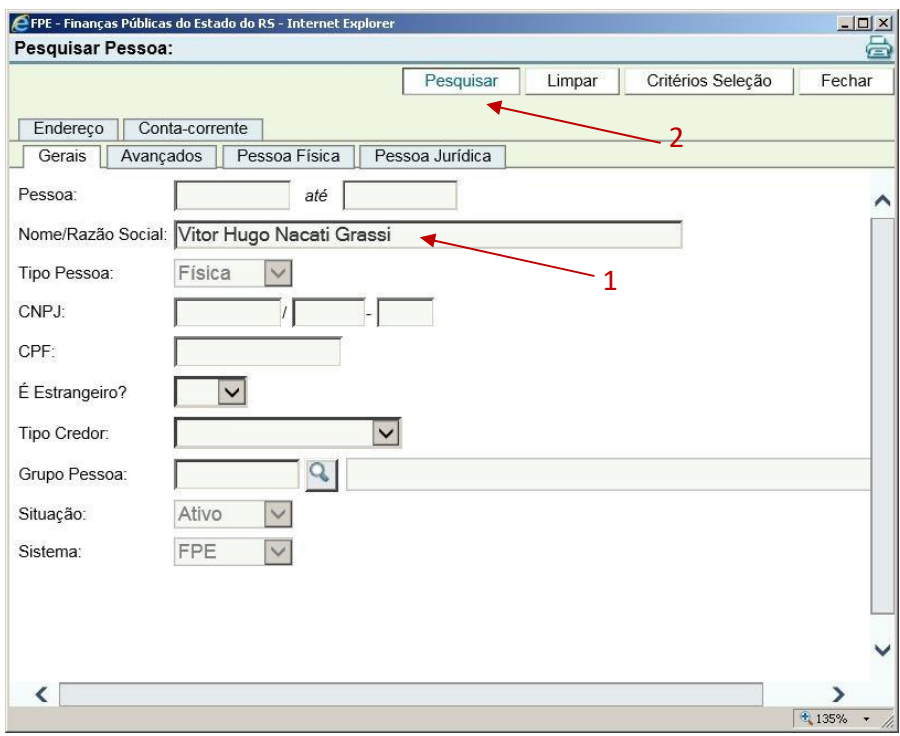

O sistema irá retornar uma tela com o resultado, clique sobre o código da pessoa (1).

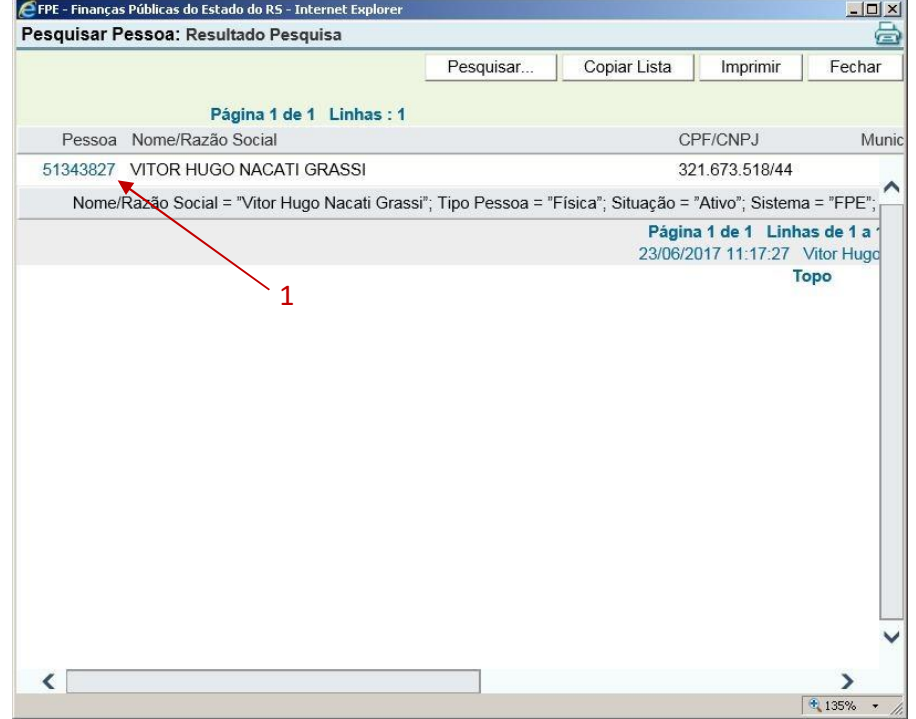

O sistema irá retornar na tela de pesquisa do Atestador (1). Clique no botão PESQUISAR (2).

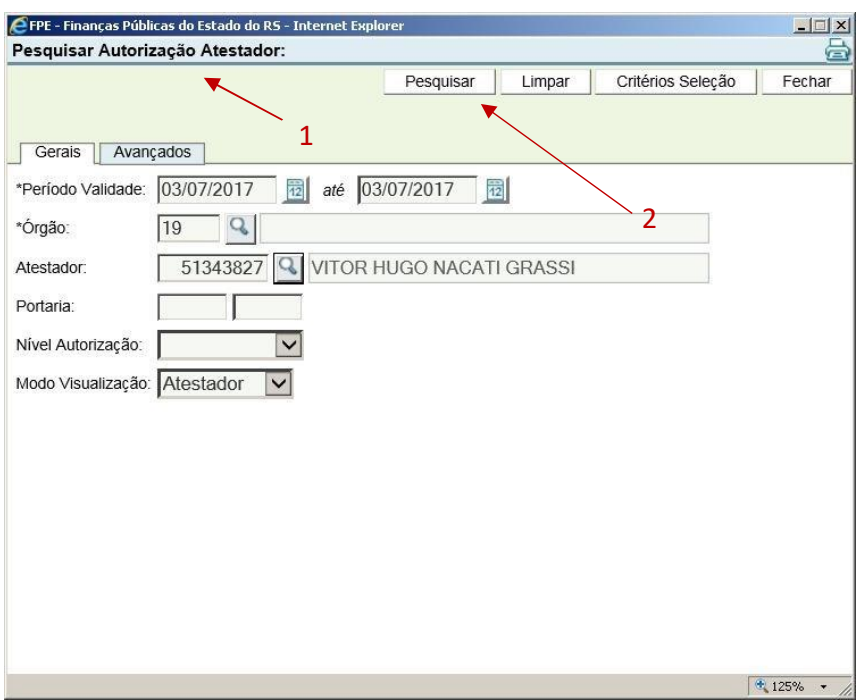

O Sistema irá retornar se o usuário já possui Autorização para ser atestador de contratos, clique em cima do código do Atestador (1) para prosseguir para a próxima tela.

Caso esta tela (PESQUISAR AUTORIZAÇÂO ATESTADOR) retornar em branco, favor enviar email para sua Secretaria solicitando o cadastro do usuário como atestador. No e-mail deve conter o Nome Completo, Matrícula, CPF e e-mail do usuário a ser cadastrado.

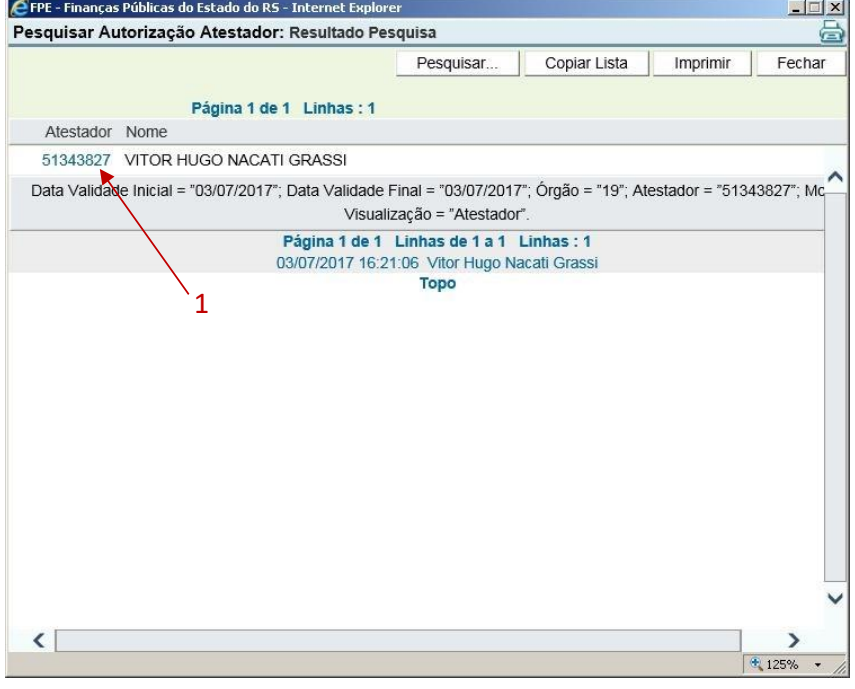

O Sistema irá retornar na tela de cadastro do FISCAL, clicar no botão Salvar (1).

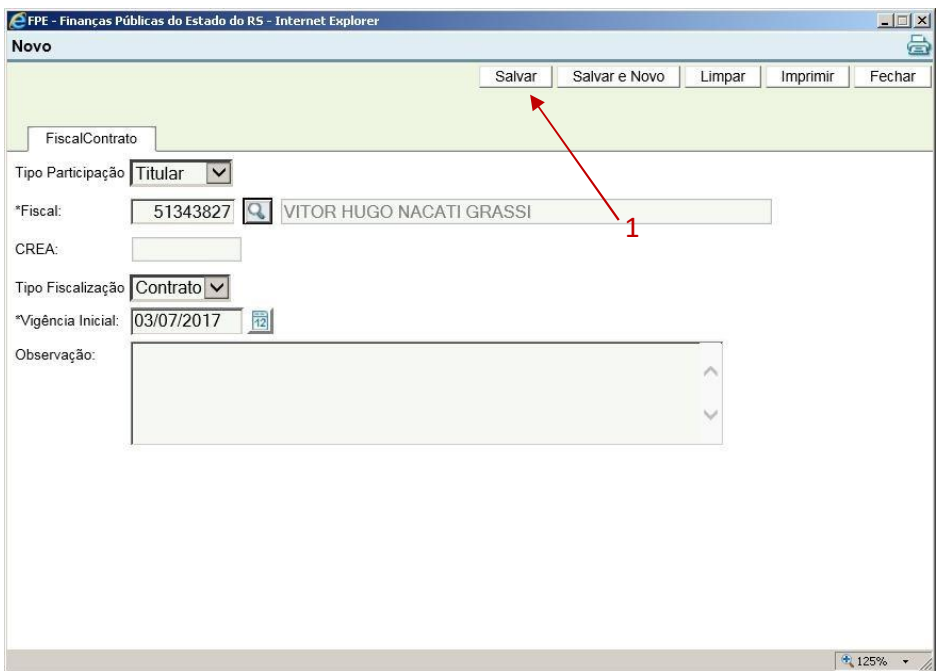

O mesmo procedimento deve ser realizado para cadastrar um Fiscal Suplente.

#### <span id="page-20-0"></span>**3.5. SRO**

Clique na Aba SRO/Requisição (1) e em seguida clique no botão Novo (2).

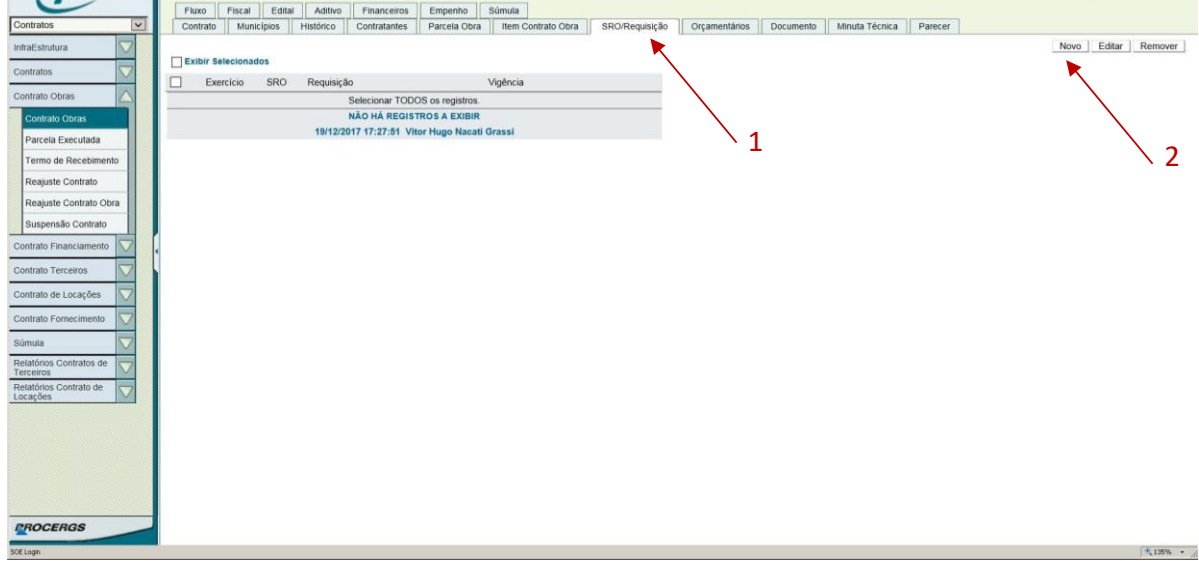

Preencher os dados da SRO correspondente: Exercício, Número da SRO e Período Vigência e em seguida clique em Salvar.

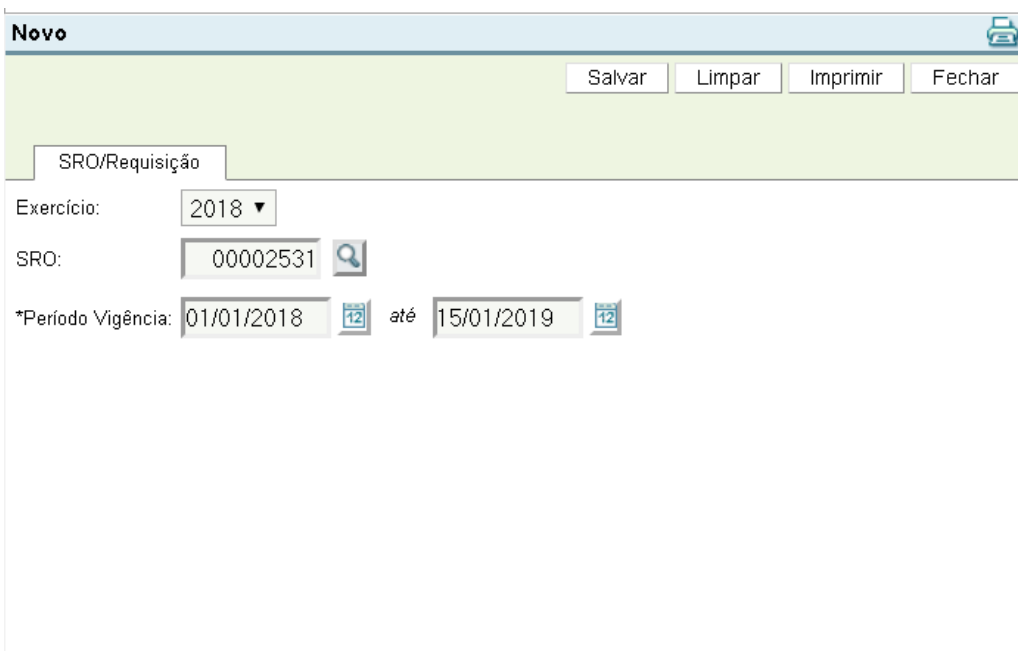

Ao salvar, o sistema retornará à tela da SRO preenchida.

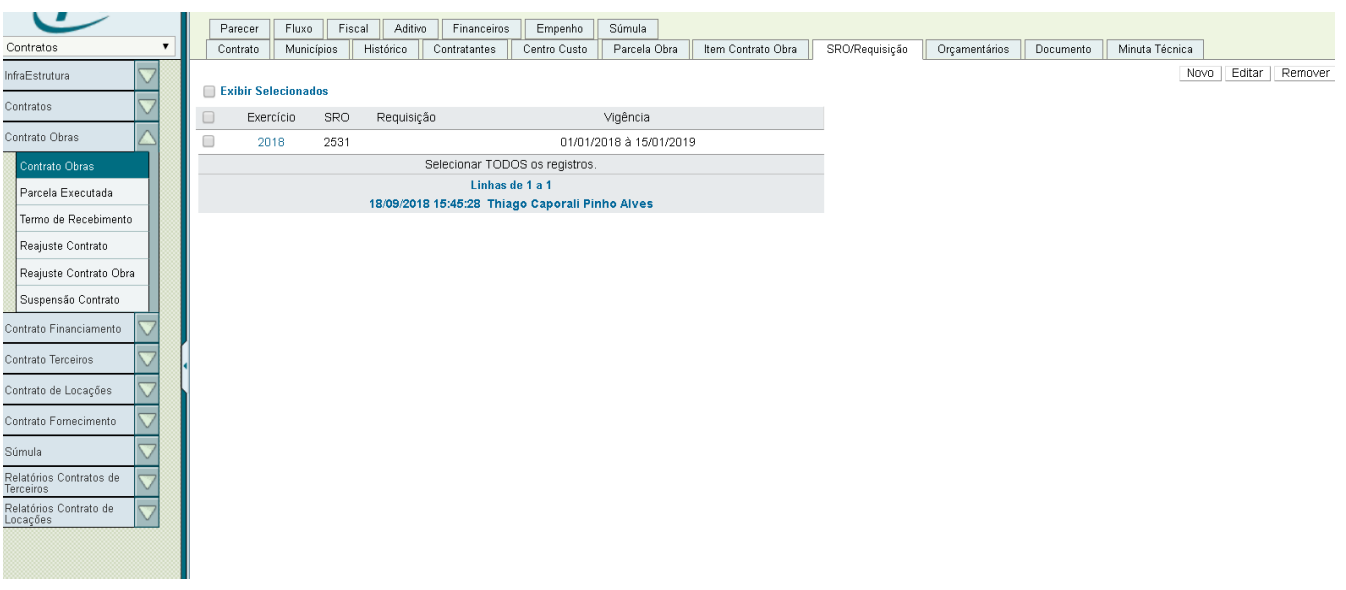

# <span id="page-21-0"></span>**3.6. Orçamentário**

Clique na Aba Orçamentários (1) em seguida clique no Botão NOVO (2). O sistema irá abrir a tela para inserção dos dados orçamentários correspondentes.

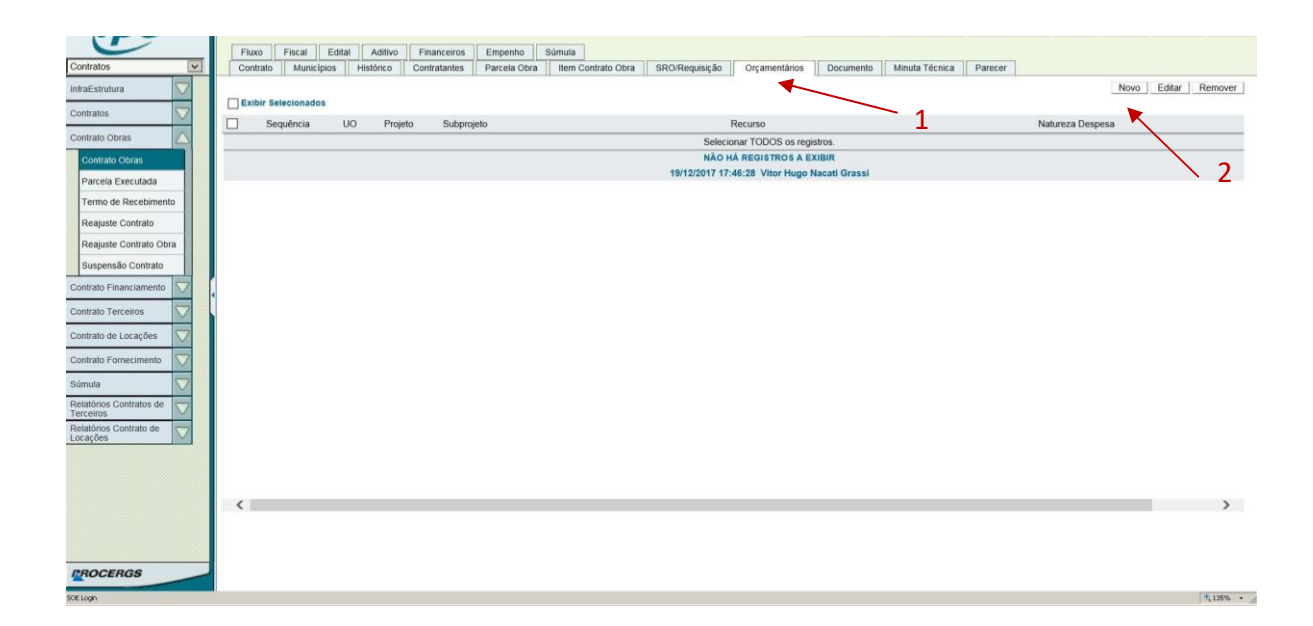

Preencha o Exercício Dotação, Projeto, Subprojeto, Recurso, Categoria Econômica, Grupo Natureza de Despesa, Modalidade Aplicação, Elemento Despesa. Ao final, clique no Botão SALVAR.

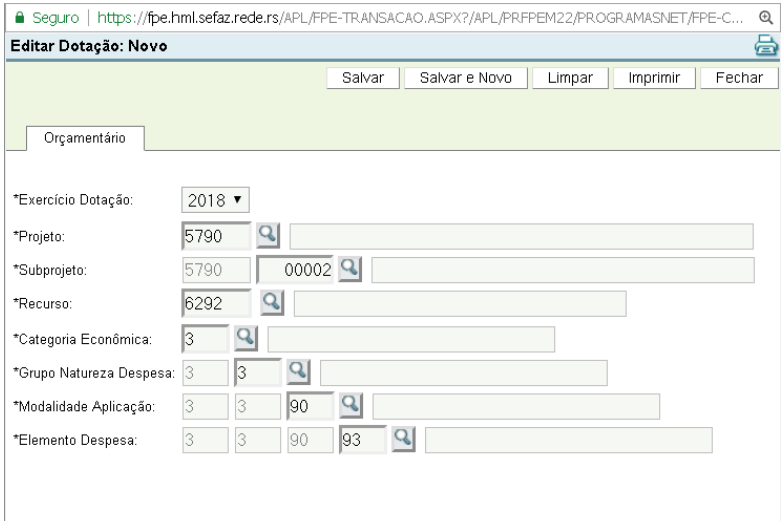

Com isso, o cadastro inicial está completo. É necessário agora vincular o Empenho ao contrato.

### <span id="page-23-0"></span>**3.7. Vinculação de Empenho**

<span id="page-23-1"></span>No contrato de Obras de Autonomia Financeira, o empenho já terá sido realizado anteriormente com o credor sendo os diretores das escolas. Sendo assim, não há fase de solicitação de empenho, mas deve-se associar o empenho realizado anteriormente ao contrato nesse momento. Para tal, clique na Aba EMPENHO (1) e em seguida no botão NOVO (2)

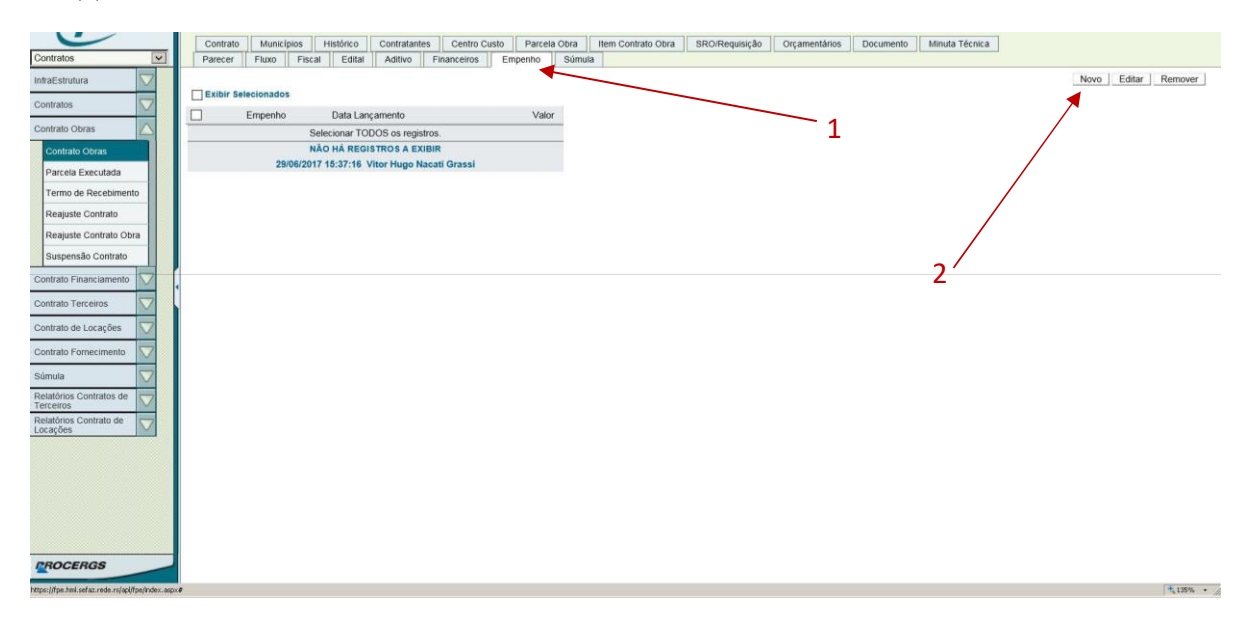

O sistema irá abrir a tela de pesquisa de empenho, conforme imagem, clique no ícone da Lupa (1).

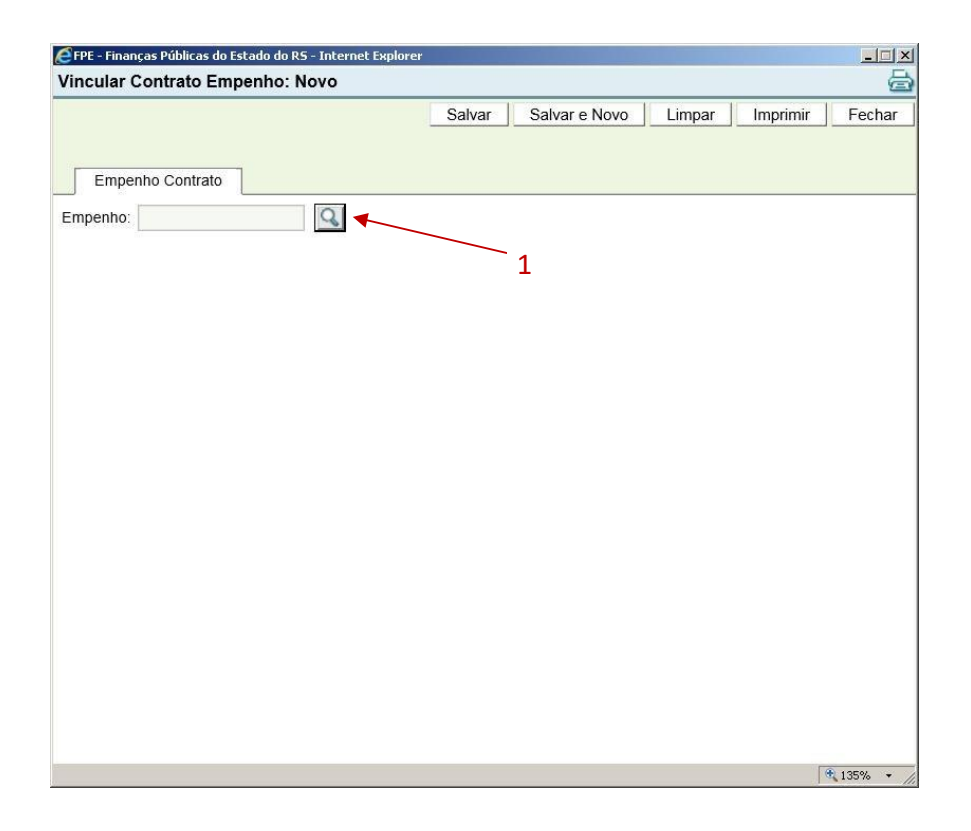

O sistema irá retornar os empenhos prévios já realizados para a Escola com a finalidade de realizar obras. De posse da NOTA DE EMPENHO (item 1), selecione o nº de empenho correspondente a sua nota de empenho (2) o sistema irá retornar para a tela anterior, com o campo de empenho devidamente preenchido.

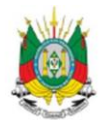

![](_page_25_Picture_34.jpeg)

![](_page_25_Picture_35.jpeg)

![](_page_25_Picture_36.jpeg)

![](_page_26_Picture_30.jpeg)

Após clicar no nº do empenho correspondente o sistema irá retornar a tela anterior com o campo Empenho devidamente preenchido, neste momento basta clicar no botão SALVAR (1)

![](_page_26_Picture_31.jpeg)

O sistema irá retornar na Aba EMPENHO, devidamente preenchida, conforme tela a seguir.

![](_page_27_Picture_1.jpeg)

### <span id="page-27-0"></span>**3.8. Concluir Minuta**

Com os dados listados nos capítulos anteriores devidamente preenchidos e empenho(s) atendido(s), chegou a hora de concluir a minuta. Basta clicar no botão indicado abaixo:

![](_page_27_Picture_53.jpeg)

Ao concluir minuta, o contrato passará para a etapa no fluxo chamada "Contrato aguardando publicação".

#### <span id="page-28-0"></span>**4. Dados Finais e Publicação da Súmula**

Nesta fase, o contrato fica na etapa "Contrato aguardando publicação", na qual deverão ser realiadas as seguintes ações:

- a) Preenchimento dos representantes do(s) contratante(s) (aba Assinantes)
- b) Preenchimento de garantia contratual, se houver
- c) Gerar a Súmula

#### <span id="page-28-1"></span>**4.1. Preenchimento dos Assinantes (representantes)**

Na aba Assinante, deve-se preencher os dados dos representantes da administração que estão assinando o contrato como contratante.

OBS: O representante da empresa contratada já aparece informado, pois o sistema puxa os dados cadastrados no campo "Nome Representante Contratada" e "CPF" na aba Contrato, os quais já foram informados anteriormente.

Para isso, basta clicar em Novo, uma vez na aba correspondente, conforme indicado.

![](_page_28_Picture_103.jpeg)

Na tela que se abre, selecione a organização contratante para a qual se está cadastrando o representante (ÓRGÃO ou INTERVENIENTE), ou seja o órgão principal contratante ou um interveniente (geralmente da Secretaria de Obras).

Preencha o número de Pessoa diretamente ou busque pela lupa através de outros critérios de pesquisa e preencha a data de assinatura deste representante no contrato. Feito isso, basta salvar.

O contrato deve possuir no mínimo um representante do órgão contratante, enquanto o interveniente é facultativo.

![](_page_29_Picture_65.jpeg)

#### <span id="page-29-0"></span>**4.2. Preenchimento da Garantia Contratual**

O próximo passo é o preenchimento da Garantia Contratual, caso tenha sido exigida.

a) Houve exigência de Garantia

Deve-se preencher SIM na aba Contrato, no campo "Há Garantia Apresentada Pela Contratada". Ao selecionar SIM, o sistema irá abrir outros dois campos: "Forma Garantia" e "Período Validade Garantia".

![](_page_29_Picture_66.jpeg)

b) Não houve exigência de garantia

Deve-se preencher NÃO no campo "Há Garantia Apresentada pela Contratada". Ao selecionar NÃO neste campo, o sistema irá abrir um campo de "Justificativa", que pode ser, por exemplo, a não exigência da garantia em edital.

![](_page_30_Picture_54.jpeg)

# <span id="page-30-0"></span>**5. Publicando a Súmula do Contrato no DOE**

# <span id="page-30-1"></span>**5.1. Gerando a Súmula**

Após informar os dados dos assinantes e da garantia, o último passo é realizar a geração e publicação da Súmula do Contrato no Diário Oficial do Estado. Este processo é realizado através do sistema FPE com uma minuta padrão.

Para realizar tal operação clique em GERAR SÚMULA.

![](_page_30_Picture_55.jpeg)

Ao gerar a súmula o sistema irá abrir uma nova janela com os dados desta. Alternativamente, podese abrir essa mesma janela, indo na Aba Súmula e clicando sobre o número do processo na linha da súmula gerada:

![](_page_31_Picture_56.jpeg)

O Sistema irá retornar uma nova tela, denominada Editar Súmula, nesta aba é possível alterar a Síntese do Objeto e acrescentar Informações Complementares. Ao SALVAR a súmula será gerada com os dados informados.

![](_page_31_Picture_57.jpeg)

Por padrão a síntese objeto é sempre igual ao campo Objeto Contrato (igual ao apresentado no Contrato), para a emissão da súmula é possível editá-la, acrescentar ou abreviar dados a serem publicados no DOE, a alteração destes campos altera apenas o texto que irá ser publicado, não altera o cadastro do contrato. Após realizar as alterações, clique no botão SALVAR e visualize a súmula para verificar exatamente como será publicado no Diário Oficial do Estado.

Após SALVAR, na tela seguinte da súmula é possível SIMULAR SÚMULA que, ao clicar, irá gerar um PDF da forma como a súmula ficará quando publicada no DOE.

Pode-se também enviar direto para publicação através do botão ENVIAR SGM sem simula a súmula. Para isso, deve-se primeiramente anexar o PDF do contrato na íntegra na aba Documento, conforme tópico seguinte 6.2.

![](_page_32_Picture_26.jpeg)

Ao clicar no botão SIMULAR SÚMULA o sistema irá retornar a tela abaixo onde deverá ser clicado em AQUI.

![](_page_33_Picture_48.jpeg)

O sistema gera um arquivo PDF que deve ser feito download para o computador, o navegador (Internet Explorer, Chrome e etc.) irá retornar uma caixa de seleção para autorização do download do arquivo PDF gerado, é possível abrir o arquivo diretamente clicando em ABRIR (1) ou salvá-lo no seu computador para posterior abertura, clicando no Botão SALVAR (2). Cada navegador irá retornar uma caixa de opções diferente, o exemplo a seguir é do Internet Explorer.

Ao abrir o arquivo PDF será possível visualizar o arquivo idêntico ao que será publicado no DOE.

![](_page_33_Picture_49.jpeg)

# <span id="page-34-0"></span>**5.2. Anexando Contrato na Íntegra para Divulgação**

Conforme OS 02/2018 do Governador do Estado que determina os procedimentos para a divulgação da íntegra dos contratos administrativos celebrados no âmbito do Poder Executivo do Estado do Rio Grande do Sul, quando da publicação das súmulas dos contratos administrativos celebrados pela Administração Pública Estadual Direta e Indireta, por intermédio do Sistema de Finanças Públicas do Estado - FPE, o órgão ou a entidade contratante deverá anexar a cópia integral do respectivo instrumento e de eventuais aditamentos, devidamente assinados pelas partes envolvidas (Art. 1º).

Dessa forma, não será possível o envio da súmula ao Sistema de Gestão de Matérias para publicação sem antes anexar a íntegra do contrato em PDF no sistema.

![](_page_34_Picture_69.jpeg)

Na Aba Documento, clicar em Novo (1).

Clicar em Procurar (1) e selecionar o arquivo em PDF do Contrato na Íntegra. Selecionar Tipo Documento (2) "Contrato/Aditivos Assinado nos termos da OS 02/2018. Clicar em Salvar (3)

OBS: O sistema não permitirá enviar ao SGM para publicação sem PDF do contrato anexado

![](_page_35_Picture_23.jpeg)

# Após o salvar, o sistema retornará para a tela anterior, na Aba Documento:

![](_page_35_Picture_24.jpeg)

# <span id="page-36-0"></span>**5.3. Publicando a Súmula**

Após conferido a Súmula do Contrato a ser publicado clique em ENVIAR SGM (1), o sistema irá retornar as caixas de confirmação a seguir.

![](_page_36_Picture_41.jpeg)

Após clicar na última caixa de confirmação, o sistema FPE irá enviar a minuta da súmula para o SGM – Sistema de Gerenciamento de Matéria para publicação no DOE.

Na aba situação é possível verificar a situação da publicação.

![](_page_37_Picture_38.jpeg)

Depois da publicação no DOE, o sistema SGM é atualizado e, em seguida ele atualiza o FPE. Feita a publicação, na aba Súmula, o sistema apresenta a data e página correspondente no DOE.

![](_page_37_Picture_39.jpeg)

#### <span id="page-38-0"></span>**6. Contrato publicado pronto para OIS**

Após publicado o contrato no Diário Oficial do Estado – DOE o sistema SGM irá retornar a resposta da publicação ao FPE, neste momento o sistema irá colocar o contrato em posição "Aguardando OIS", o que significa que o contrato foi enviado para o SGO para Ordem de Início de Serviço.

#### <span id="page-38-1"></span>**7. Atestando as parcelas e solicitando Liquidação**

Para informar os dados da NF de pagamento e realizar o Ateste da mesma é necessário realizar o procedimento em 2 fases distintas a seguir:

- 1) Preenchimento dos dados da NF
- 2) Ateste da NF/ Documento Credor pelo Fiscal do Contrato

#### <span id="page-38-2"></span>**7.1. Preenchendo os dados da Nota Fiscal**

No módulo Contratos -> Contrato Obras -> Contrato Obras selecione o contrato o qual deseja realizar o ateste.

No contrato clique sobre a aba Parcela Executada. O campo Valor Ateste (1) deve ser um campo numérico preenchido (deve conter número) se ele estiver vazio significa que o Fiscal de Obras ainda não enviou a medição do SGO para o FPE. Apenas é possível realizar o ateste com base na medição realizada pelo fiscal de obras. Caso conste valor atestado pelo Fiscal de Obras (1), clique sobre o número da parcela que deseja atestar.

![](_page_38_Picture_9.jpeg)

Ao clicar no nº da parcela o sistema irá abrir a tela a seguir, na tela clique sobre a aba Documento Credor (1).

![](_page_39_Picture_34.jpeg)

# Na aba Documento Credor clique em NOVO (1)

![](_page_39_Picture_35.jpeg)

O sistema irá abrir a tela a seguir, que deverá ser preenchida, conforme a próxima tela.

![](_page_40_Picture_40.jpeg)

Preencher os campos Tem Código Barras? (1), Tipo Documento (2) e Tem Solicitação Compras? (3). Ao preencher os campos o sistema irá abrir uma nova janela para preenchimento dos campos referente a Nota Fiscal, no FPE denominado Documento Credor.

![](_page_40_Picture_41.jpeg)

Nesta tela de acordo com os dados da Nota Fiscal é necessário preencher os seguintes campos:

Data de Emissão (1), Órgão (2), UO (3), Tem Solicitação de Compras (4), **Parcela Executada Contrato (5)**, Valor Documento (6).

OBS: Caso o campo "**Parcela Executada Contrato"** não seja preenchido, o sistema não identificará a relação deste documento com a Parcela em questão, impossibilitando o ateste.

![](_page_41_Picture_58.jpeg)

![](_page_42_Picture_63.jpeg)

Após preencher os dados da Aba Documento Credor é necessário preencher a Aba Identificação que são relativos aos dados da NF e do emitente. Sendo CNPJ (1), campo Série (2) que é o número da série da Nota Fiscal, Subsérie que é a subsérie da NF (3) caso não possua preencha 1, Nº da inscrição Estadual (4), Número da Inscrição Municipal (5) e por fim o Número da Nota Fiscal (6). Após preencher todos os campos clique em SALVAR (7).

![](_page_42_Picture_64.jpeg)

# <span id="page-42-0"></span>**7.2. Atestando as Parcelas**

Após preencher os dados da NF o sistema irá retornar para a tela anterior, agora o próximo passo é atestar a Nota Fiscal (Documento Credor) para isto, clique na caixa de seleção (1) para selecionar a Nota Fiscal que deseja atestar e depois clique no botão Atestar Documento (2). Clique na Caixa de Confirmação e estará atestado o documento credor.

![](_page_43_Picture_40.jpeg)

O sistema irá retornar a página anterior demonstrando a data do ateste.

![](_page_44_Picture_16.jpeg)

### <span id="page-45-0"></span>**8. Cadastrando Termo Aditivo**

Acessar o módulo Contratos (clicando no item 1 da imagem) em seguida Contrato de Obras (2) e depois em Contrato Obras (3).

Caso não esteja disponível o Contrato Obras para o seu usuário FPE, você deve solicitar acesso ao módulo contrato de obras a sua secretaria.

![](_page_45_Picture_54.jpeg)

O sistema irá retornar a tela a seguir, onde você deverá procurar o contrato no qual deseja registrar um termo aditivo. A pesquisa pode ser feita utilizando apenas o número do contrato (1).

![](_page_46_Picture_41.jpeg)

O contrato deverá estar com a situação "Em Alteração – Aditivo" (1). Selecione clicando no número do contrato (2).

![](_page_46_Picture_42.jpeg)

Os dados do termo aditivo já estarão preenchidos, migrados do sistema SGO.

No aditivo, os dados do contrato no FPE ficarão novamente editáveis e o fluxo seguirá de forma similar ao do contrato original a partir do Tópico 3 - REGISTRANDO OS DADOS CONTRATUAIS.

Caso o valor total do contrato com o aditivo supere a SRO associada originalmente ao contrato, será necessário adicionar uma nova SRO. Para tal, clicar na aba SRO/Requisição (1) e realizar os passos do tópico 3.4. SRO antes de enviar para o Jurídico.

### <span id="page-47-0"></span>**8.1. Continua no fluxo do contrato**

A partir desta etapa, o Termo Aditivo segue o mesmo fluxo do Contrato original.

Ver a partir do Tópico 3.

**O fluxo do aditivo corre de maneira independente do contrato original até sua publicação. Após publicado, o aditivo modifica os termos do contrato de acordo com as alterações.**

Após finalizado esse fluxo, a linha do aditivo não aparecerá mais na tela de pesquisa. Este somente será encontrado na tela do próprio contrato original, aba aditivo, conforme demonstrado abaixo:

![](_page_47_Picture_8.jpeg)

# <span id="page-48-0"></span>**9. Cancelando um Contrato**

A partir da entrada do contrato de obra no FPE, fica disponível a opção de "Cancelar Contrato" (em destaque abaixo).

![](_page_48_Picture_48.jpeg)

Ao clicar em cancelar, a janela abaixo irá se abrir, para que seja informada a data de cancelamento do contrato. Esta data não necessariamente coincide com a data em que o usuário realiza o cancelamento no sistema. Por isso é um campo que deve ser informado manualmente. Além disso, deve ser preenchido um Parecer, justificando o motivo do cancelamento. Uma vez preenchido, clicar em Salvar.

![](_page_49_Picture_44.jpeg)

**Ao cancelar o contrato, este registro (número de contrato) não poderá mais ser alterado. O contrato ficará na situação "Contrato Cancelado" (tela abaixo). No entanto, será possível o envio de uma nova demanda de contrato vinda do SGO no mesmo processo, o que irá criar um novo número FPE de contrato**. Tal funcionalidade pode ser utilizada para um retorno de um contrato em que deva ser selecionada uma outra empresa para contratação ou que demande outras alterações de dados essenciais do contrato no SGO e reenvio ao FPE, entre outros casos concretos.

![](_page_50_Picture_81.jpeg)

**OBS**: **Para realizar o cancelamento não deve haver saldo de empenho para o contrato.** Os contratos que já passaram pela fase de solicitação de empenho, devem estar com o empenho estornado, no caso de ter sido feito no ano corrente, ou os restos a pagar anulados, caso o empenho seja do ano anterior.

### <span id="page-50-0"></span>**10. Dúvidas Frequentes**

# **A) Na aba Documento, ao anexar o contrato não aparece o Tipo Documento "Contrato/Aditivos Assinado nos termos da OS 02/2018" ou, mesmo com o contrato anexado o sistema não permite publicar a súmula.**

Caso ocorra um dos problemas acima, a principal causa é o contrato provavelmente estar anexado na tela do Contrato do módulo Contrato de Obra diretamente. O correto é anexar na aba Documento da tela da Súmula, que cai no módulo Súmula do FPE. Isso ocorre devido ao fato dessa obrigatoriedade se aplicar a todos os tipos de contrato. Como todos devem ser ter uma súmula publicada, é nesse módulo que ocorre a validação.

Abaixo, em **vermelho** é a Aba Documento da tela do contrato no módulo Contrato de Obras. Em **azul**, a aba documento da tela da súmula, que abre ao clicar no link na aba Súmula. Essa tela é "puxada" do módulo Súmula do FPE. É nela que o contrato na íntegra deve ser anexado e na qual será encontrado o Tipo Documento "Contrato/Aditivos Assinado nos termos da OS 02/2018".

![](_page_51_Picture_80.jpeg)

# **B) Requisitos de sistema para que um usuário seja cadastrado como Fiscal de Contrato e possa testar parcelas.**

Para ser cadastrado como fiscal de contrato de qualquer dos submódulos de contrato do FPE, o usuário deve:

(*OBS*: O Contrato de Terceiros (serviços) não possui funcionalidade de ateste direto no módulo e por isso não possui um perfil especial de fiscal de contrato para contratos de serviço. No entanto, possui uma aba para cadastro dos fiscais no contrato, sendo apenas informativo. O documento credor é atestado diretamente no módulo de Execução de Despesa)

- 1) Solicitar o perfil de acesso correspondente no módulo de Administração Sistema (por ex, CONTRATOLOCACAOFISCAL para contratos de locação). Esse acesso é solicitado pelo centralizador de TI do próprio órgão. A lista com os servidores que centralizam essas demandas, bem como o manual de controle de acesso, podem ser encontrados no link [https://cage.fazenda.rs.gov.br/conteudo/7525/controle-de-acessos.](https://cage.fazenda.rs.gov.br/conteudo/7525/controle-de-acessos)
- 2) Ser atestador no órgão. Caso não seja, essa solicitação deve ser realizada via controle de acesso pelo centralizador de TI do órgão, cujos passos podem ser encontrados no manual https://cage.fazenda.rs.gov.br/conteudo/7525/controle-de-acessos.
- 3) Possuir e-mail cadastrado no usuário SOE do Servidor que será fiscal. Alteração a ser efetuada pelo setor de TI do próprio órgão.
- 4) Ter o cadastro de pessoa com Usuário FPE/Soe e e-mail corporativo preenchidos. Caso não possua, essas atualizações do cadastro de pessoa também podem ser feitas pelo próprio órgão desde a implementação da "Solicitação Credor" no FPE. O manual para utilização desse cadastro encontra-se no link https://cage.fazenda.rs.gov.br/conteudo/8970/cadastro-de-pessoa.

# <span id="page-52-0"></span>**11. HISTÓRICO DE ATUALIZAÇÕES**

![](_page_52_Picture_72.jpeg)